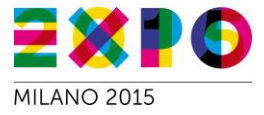

# Il Catalogo Fornitori per i Partecipanti Expo 2015

- come registrarsi
- iscrizione dell'impresa
- creazione delegati
- descrizione dell'impresa
- descrizione prodotti
- bacheca messaggi
- trattative
- area regolamento depositato
- punti di attenzione

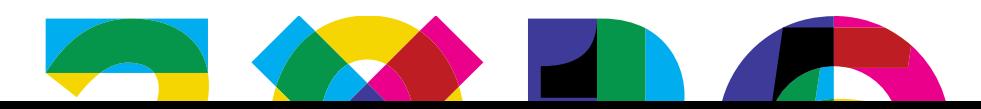

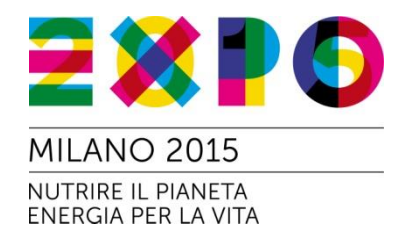

L'iscrizione al Catalogo Fornitori è gestita da un sistema di autenticazione che garantisce che siano presenti solo aziende realmente iscritte al Registro delle Imprese

Il primo accesso al Catalogo può essere fatto esclusivamente dal Legale Rappresentante di un'azienda e prevede le seguenti fasi di registrazione:

- 1. Riconoscimento utente
- 2. Inserimento email
- 3. Attivazione profilo

www.expo2015.org

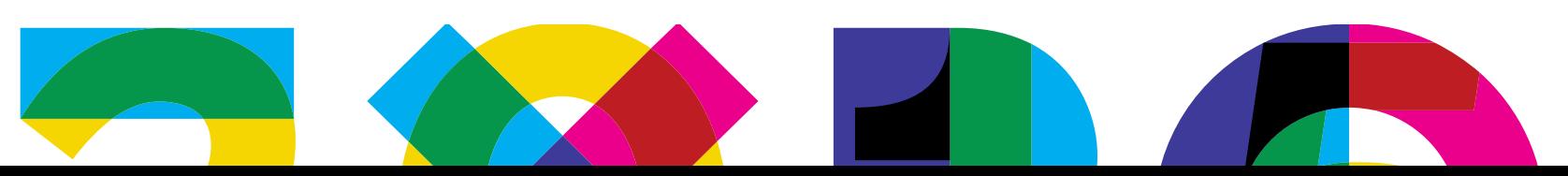

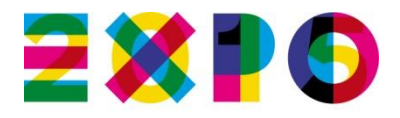

**INEXPC** 

CATALOGO

PER I PARTECIPANTI

EXPO

41,490 2005

#### **MILANO 2015**

NUTRIRE IL PIANETA **ENERGIA PER LA VITA** 

#### [www.expo2015.org](http://www.expo2015.org/)

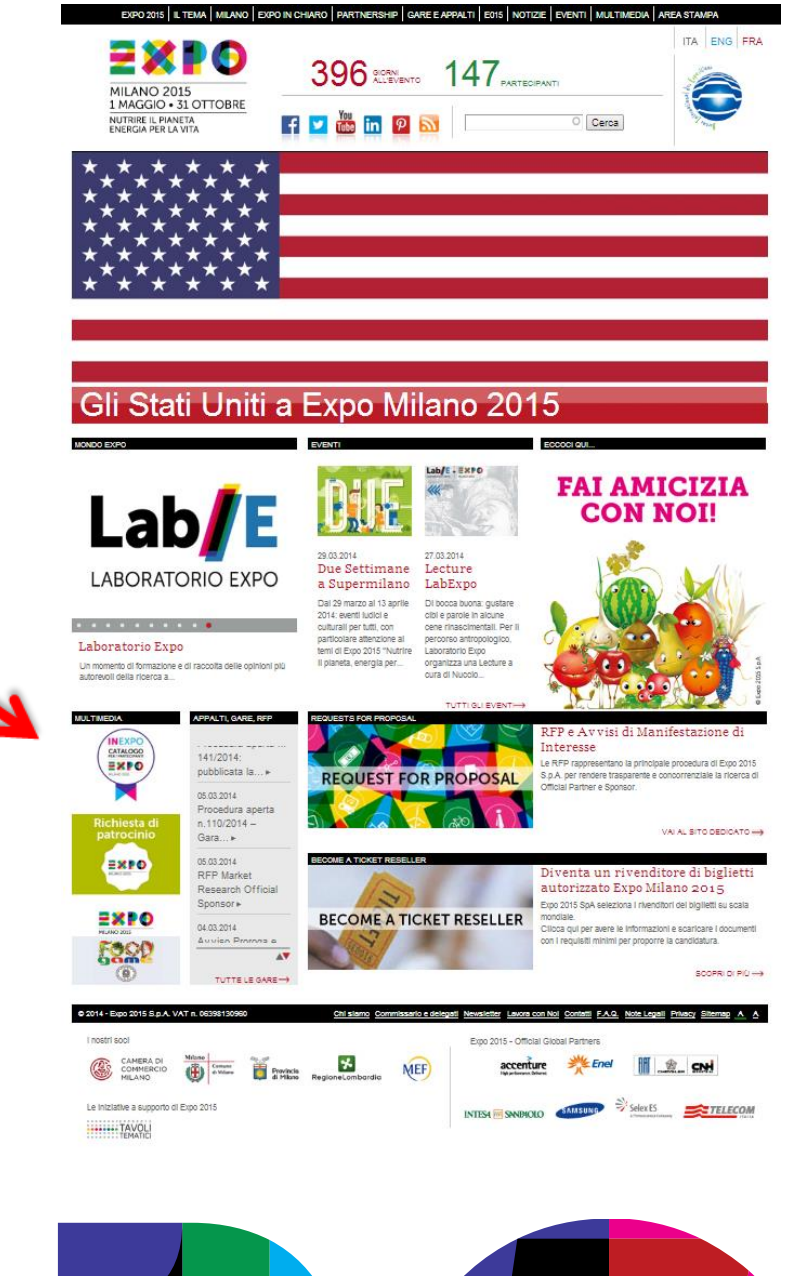

#### www.expo2015.org

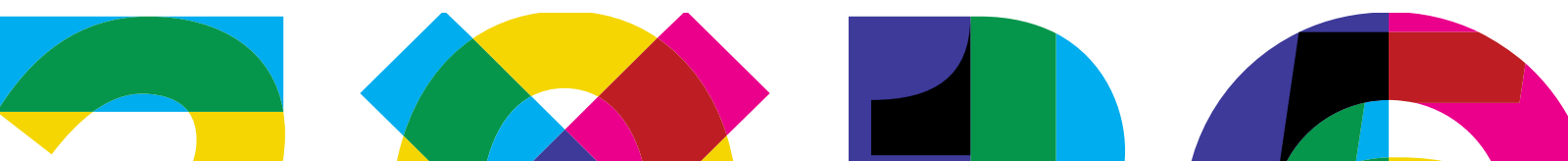

## **1. Riconoscimento utente**

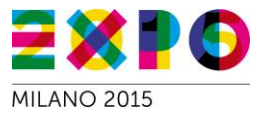

Il Link per iniziare il processo di registrazione è nella home page del Catalogo.

#### [fornitori.expo2015.org](http://www.expo2015.org/)

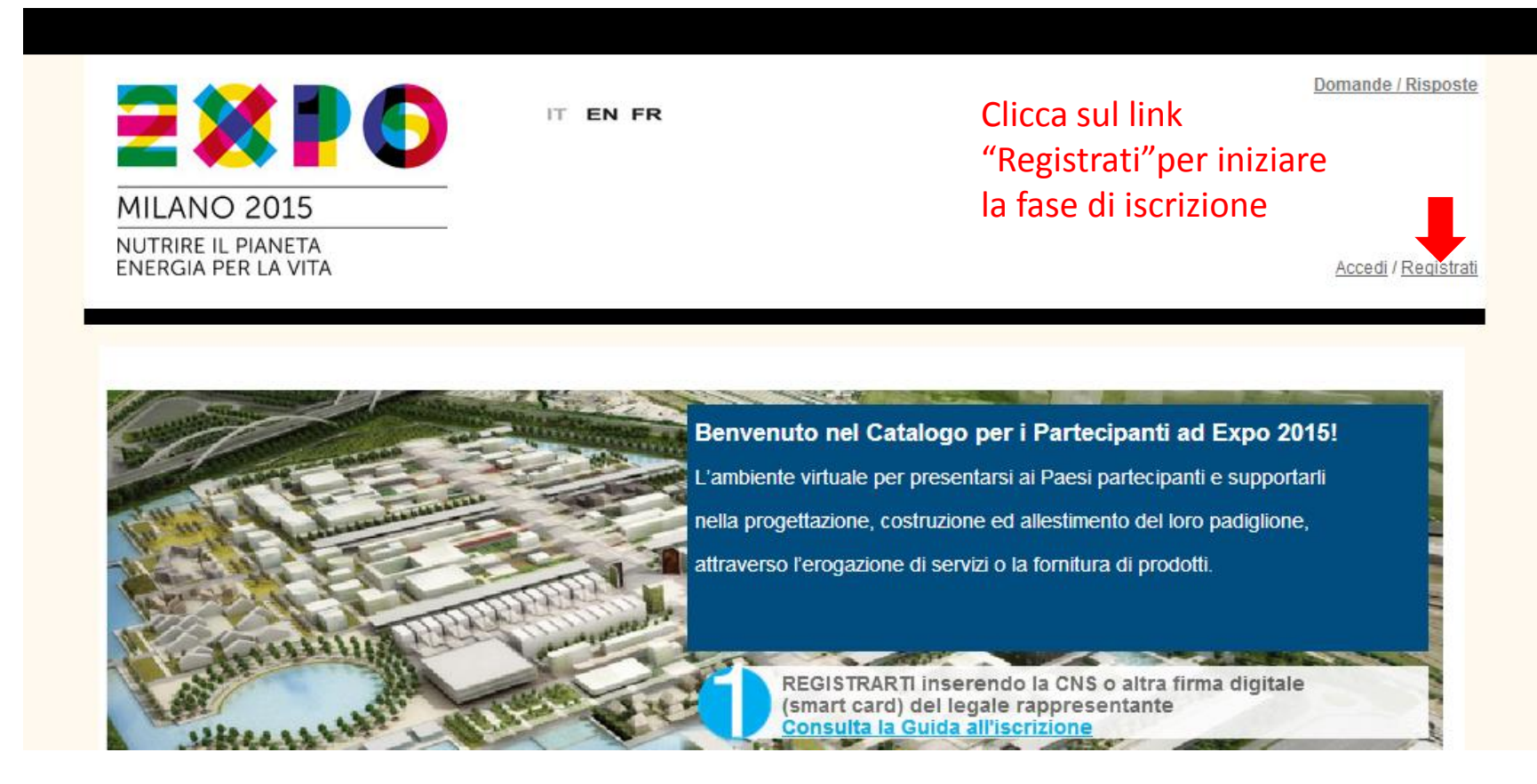

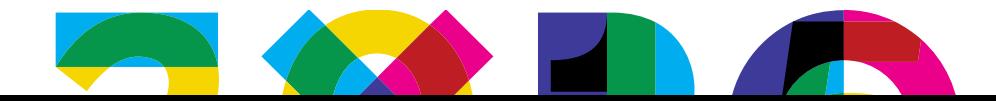

# **1. Riconoscimento utente**

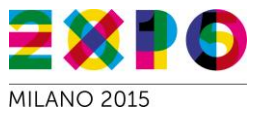

Il sistema richiede al Legale Rappresentante l'inserimento di una Smart Card o una Business Key per poter iniziare la fase di autenticazione dell'utente.

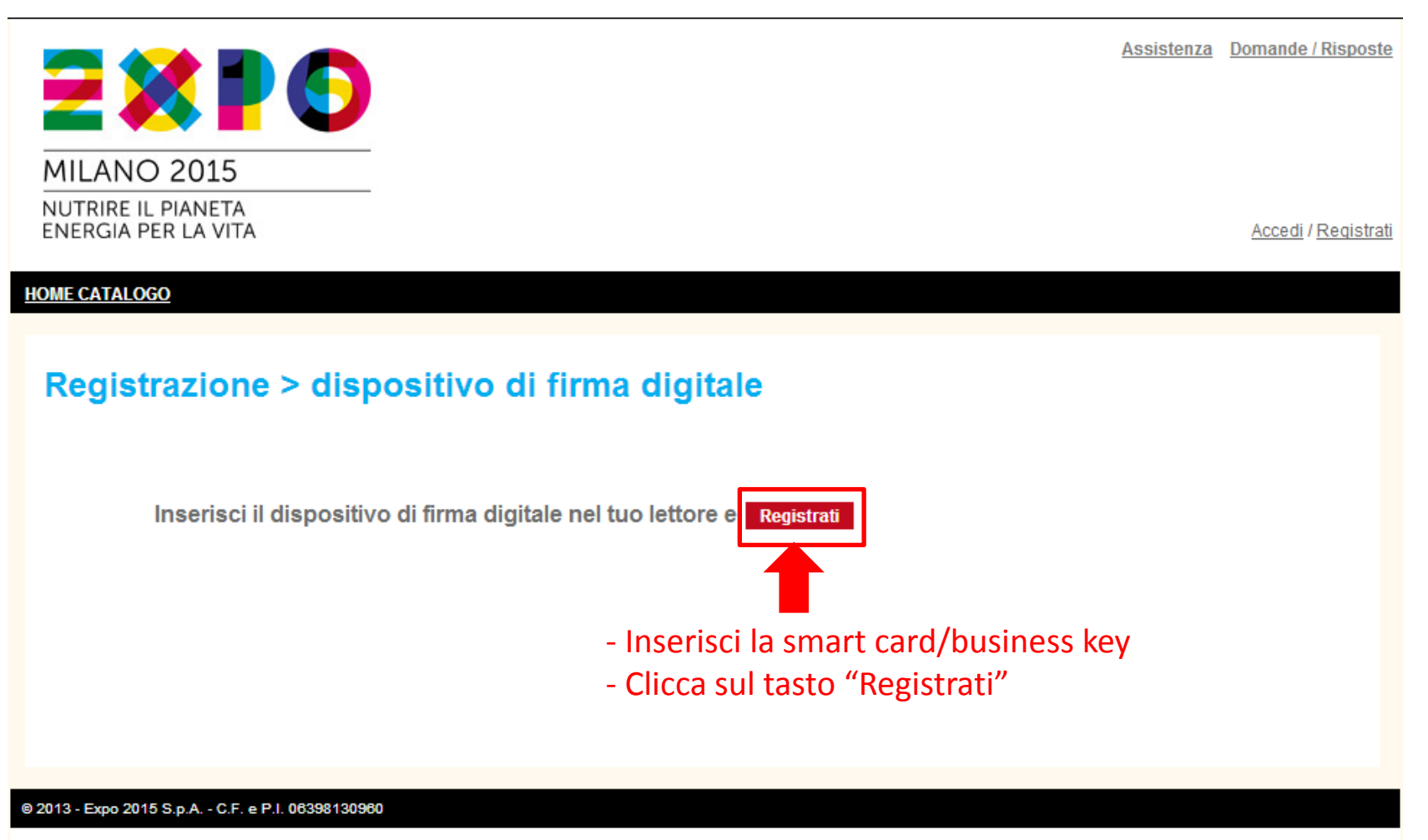

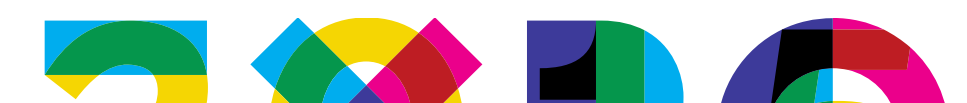

### **1. Riconoscimento utente**

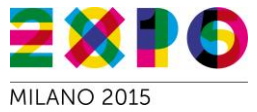

#### Il sistema effettua la lettura del Codice fiscale del Legale Rappresentante dal dispositivo.

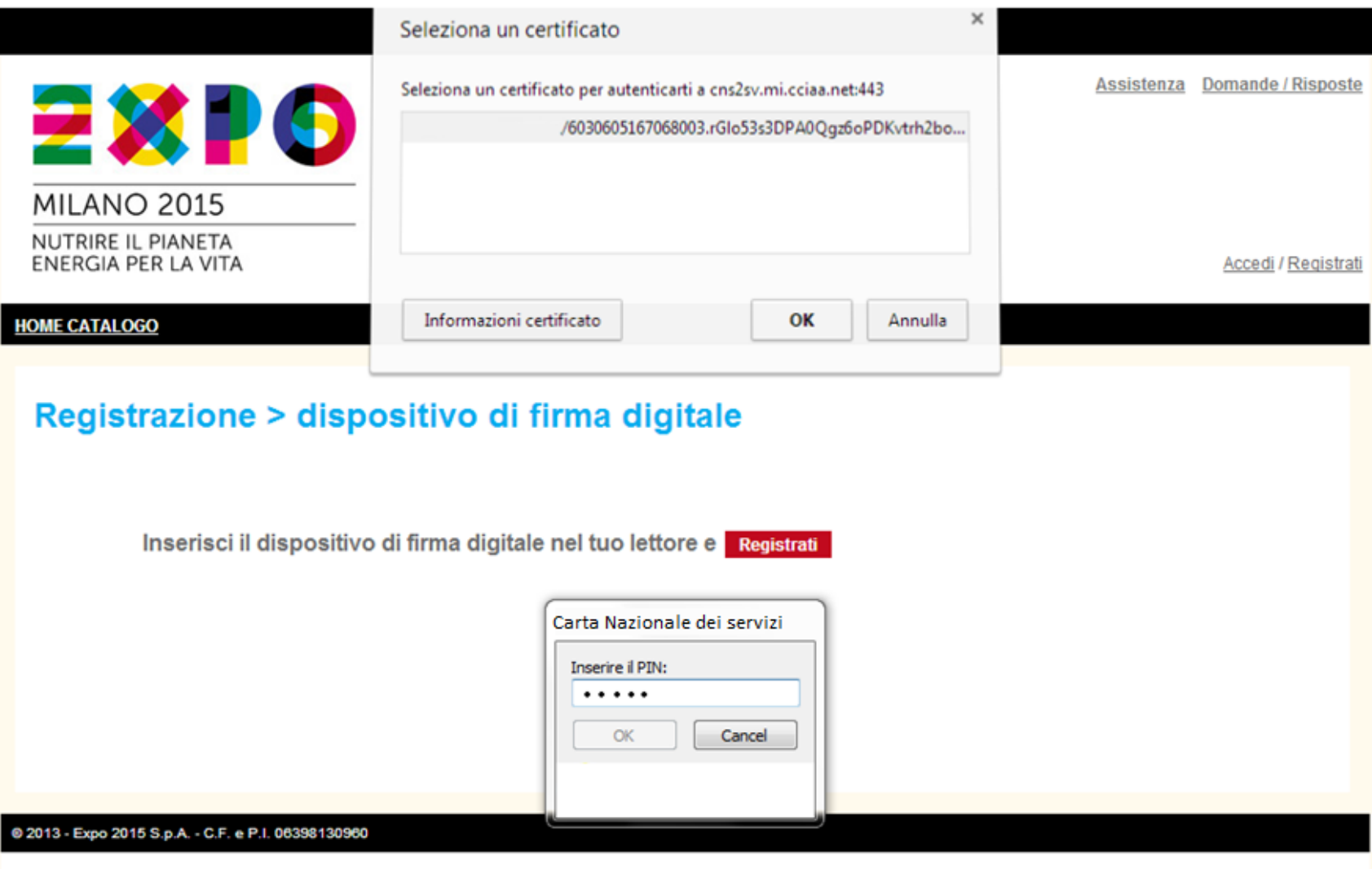

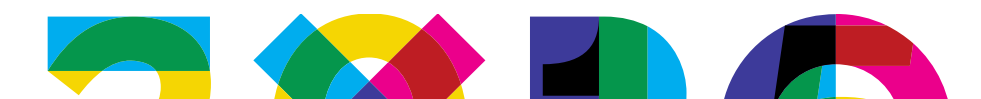

# **2. Email di attivazione**

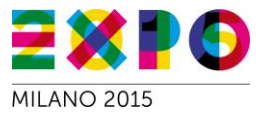

Il sistema richiede al Legale Rappresentante di inserire un indirizzo email valido sul quale Invierà un link di attivazione del Profilo Personale .

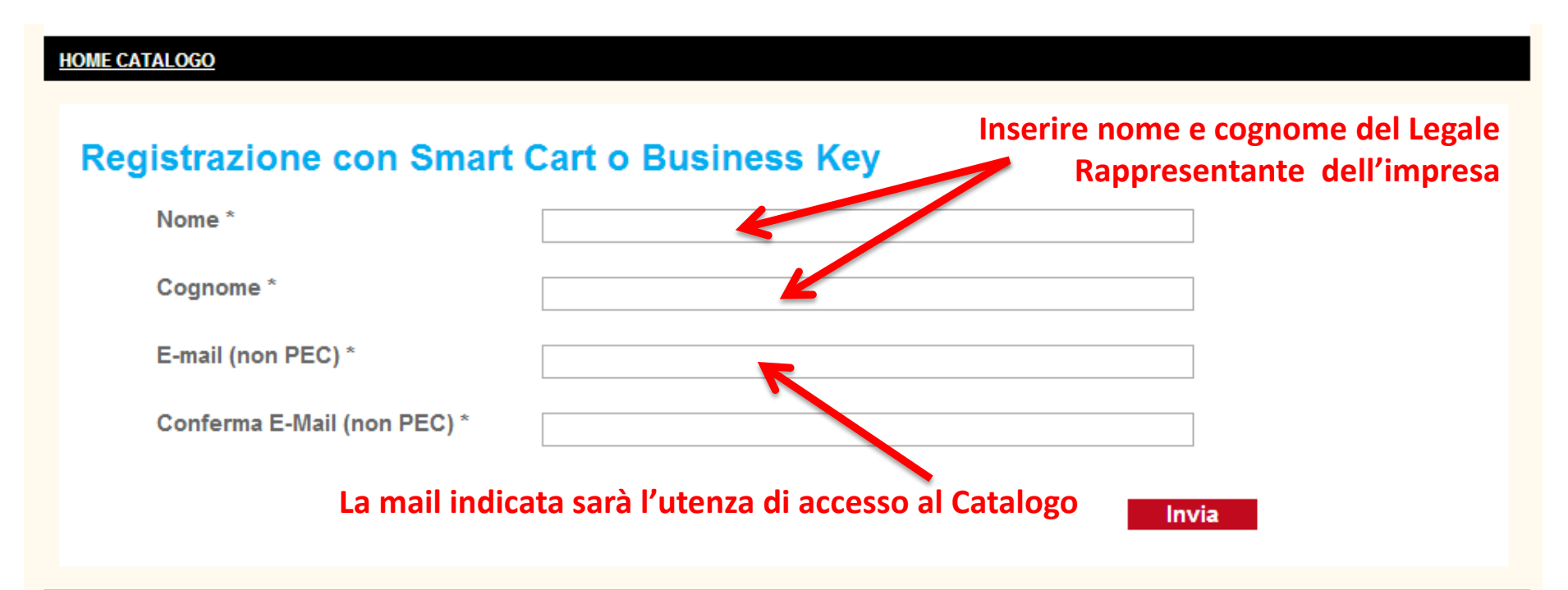

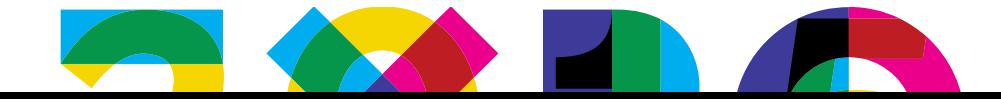

# **2. Email di attivazione**

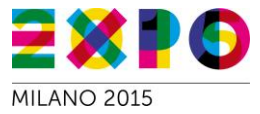

Il Legale Rappresentante riceverà sulla propria casella email il seguente messaggio di posta.

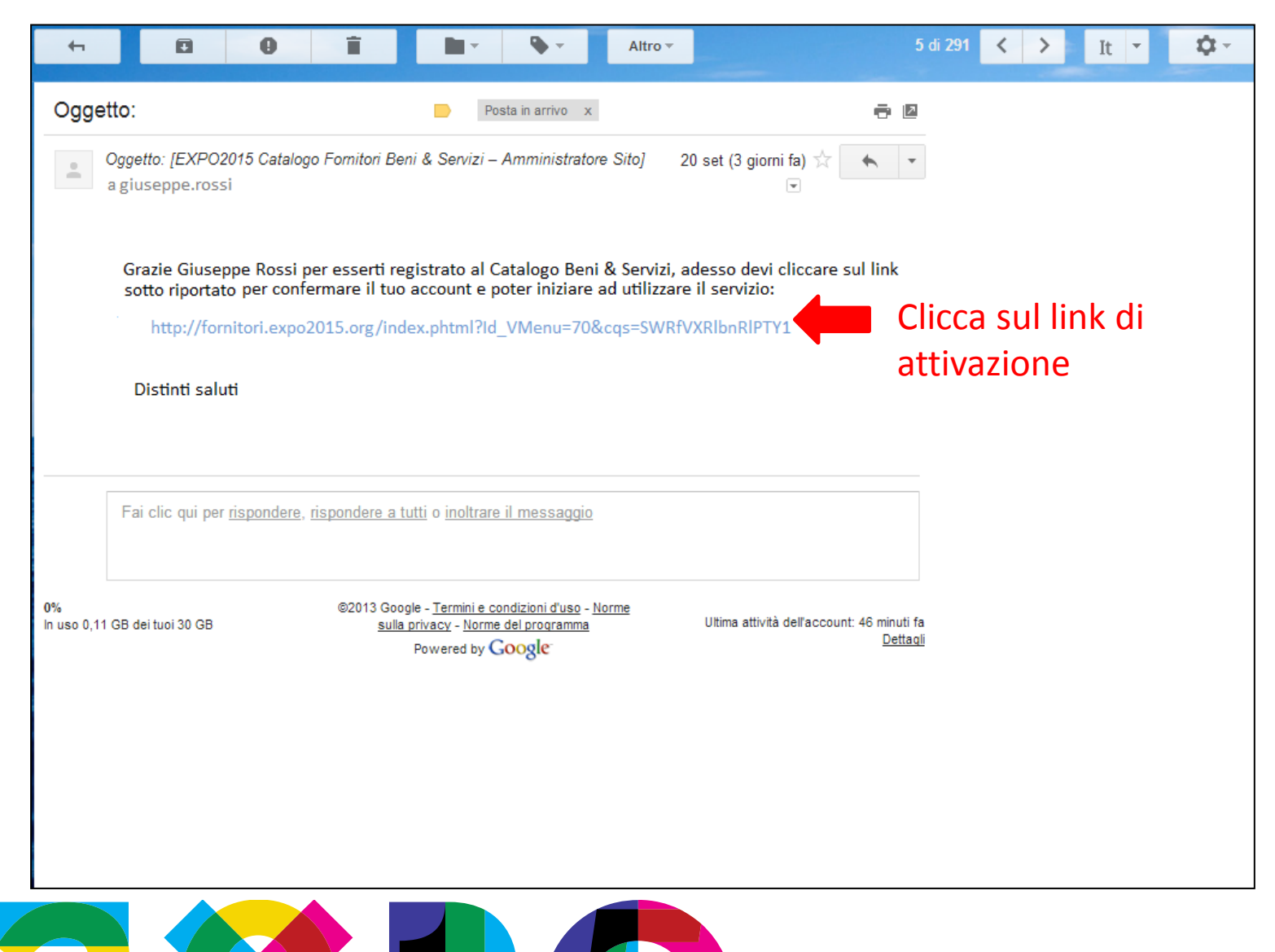

# **3. Attivazione registrazione**

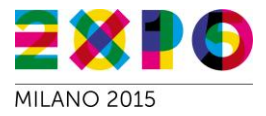

Attraverso il link di attivazione, il Legale Rappresentante sarà reindirizzato sulla pagina di "Attiva Registrazione" dove dovrà inserire la password da usare per accedere al catalogo.

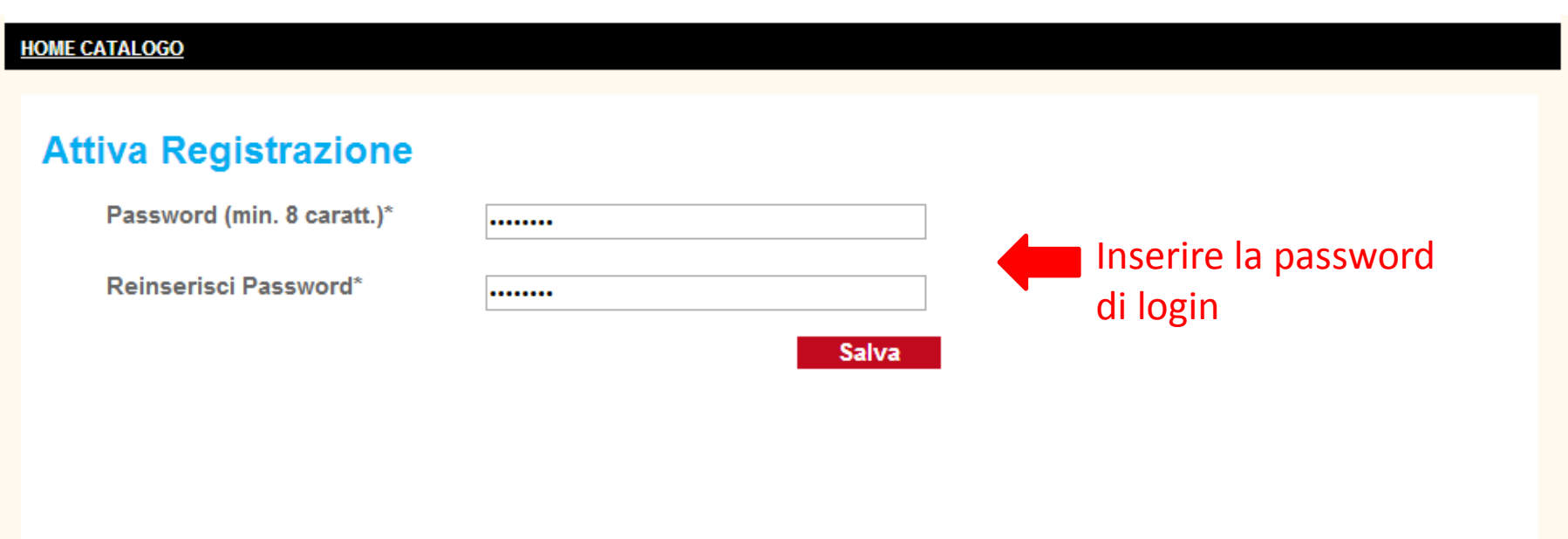

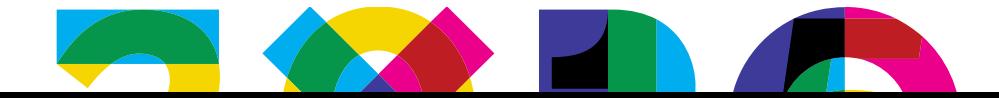

## **4. Attivazione completata**

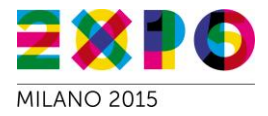

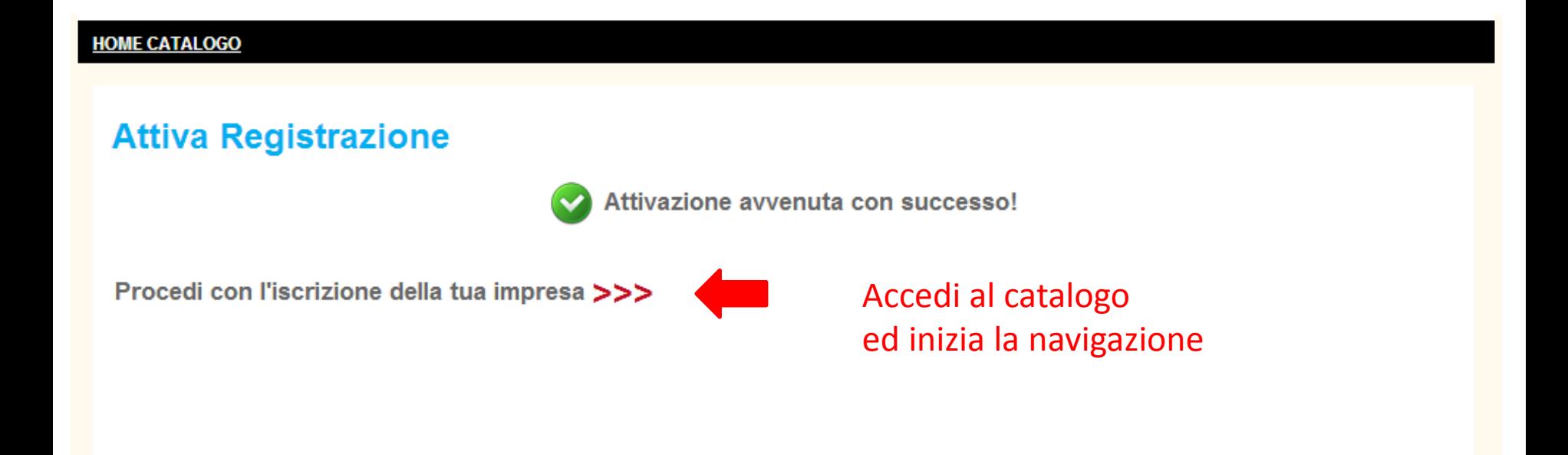

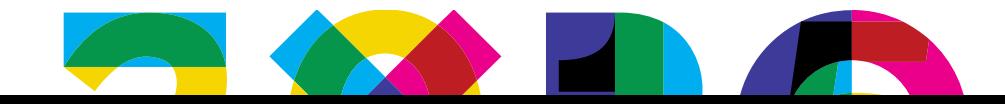

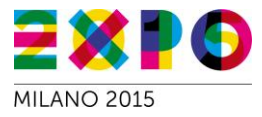

#### **HOME CATALOGO**

#### **Iscrizione impresa**

Selezionare l'impresa che si vuole iscrivere al Catalogo

Nell'archivio Registro Imprese sala macchine risulta essere legale rappresentante delle seguenti imprese:

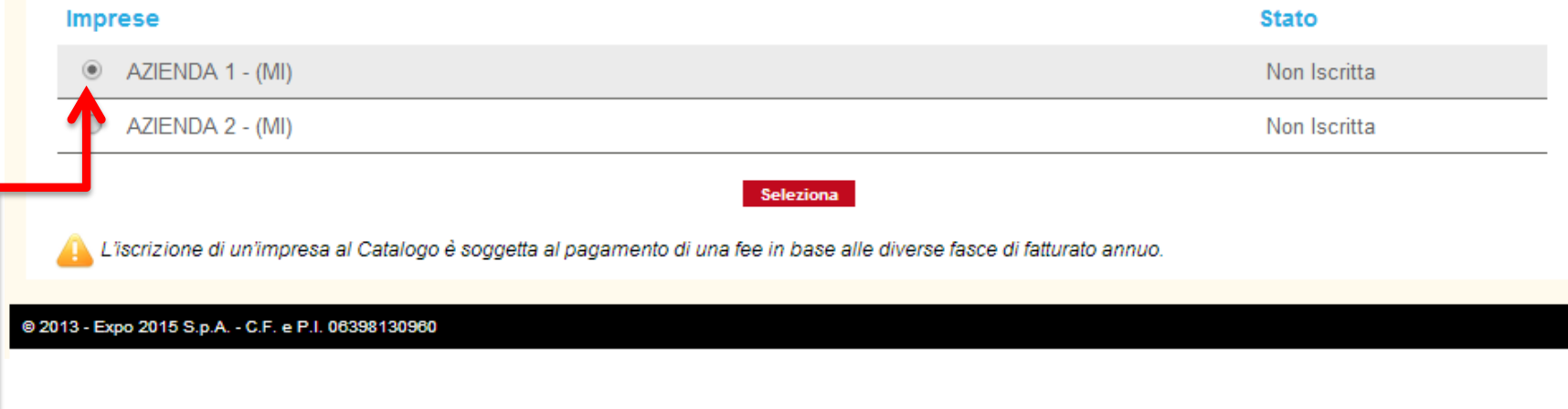

#### **Selezionare l'impresa che vuoi iscrivere al Catalogo**

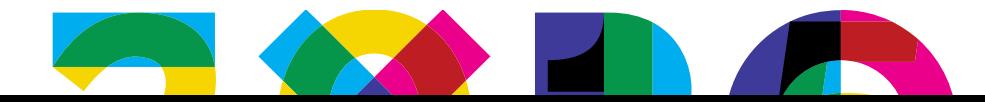

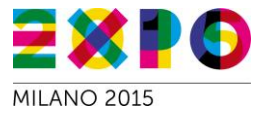

#### Iscrizione impresa > Visura ordinaria

Nel riquadro sottostante si riportano le principali informazioni tratte dal Registro delle Imprese Nazionale relative all'impresa in fase di iscrizione. Tali dati saranno utilizzati per la compilazione automatica delle principali informazioni anagrafiche dell'impresa e per verificare l'idoneità alla selezione delle categorie merceologiche.

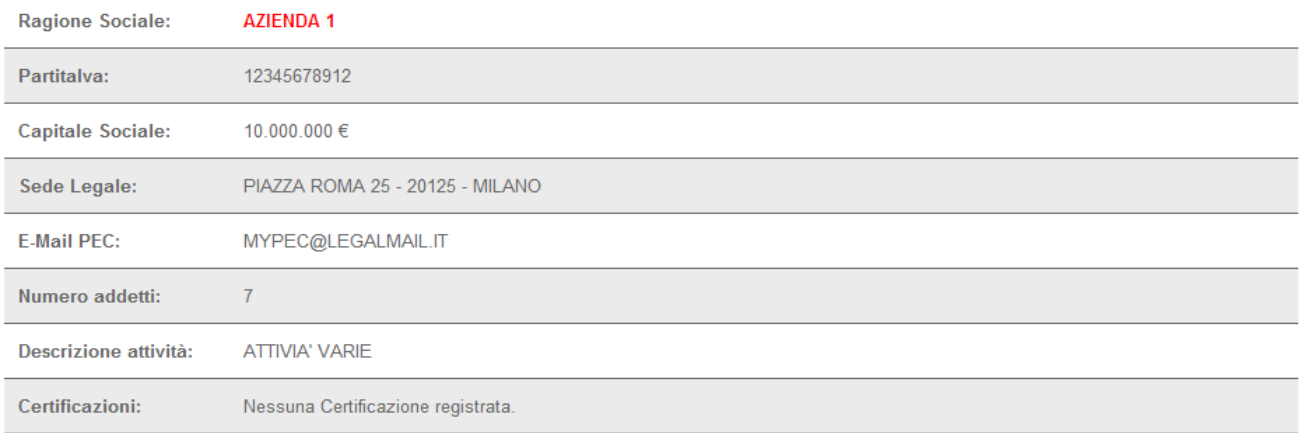

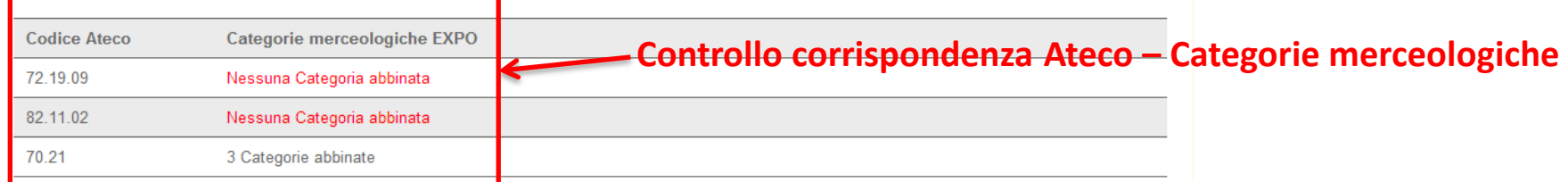

# **Selezionare la fascia di fatturato**

Piccole-medie imprese (Fatturato compreso tra 2 e 50 milioni - fee 300,00 Euro) ▼ |<br>"E Le definizioni inserite per la fascia di fatturato sono presenti nella raccomandazione 2003/361/CE della Commissione, del 6 maggio 2003 Piccole-medie imprese (Fatturato compreso tra 2 e 50 milioni - fee 300,00 Euro) ▼

delle microimprese, piccole e medie imprese [Gazzetta ufficiale L 124 del 20.05.2003].

L'indirizzo di fatturazione è diverso della Sede Legale?\*

Seleziona la fascia di fatturato dell'azienda\*

 $SI$   $NO$   $O$ 

**Annulla** Accoffs

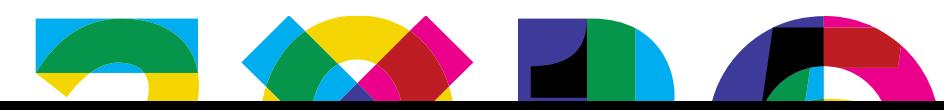

• E se la «mia» attività non c'è?

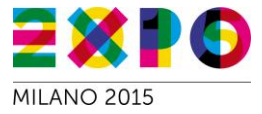

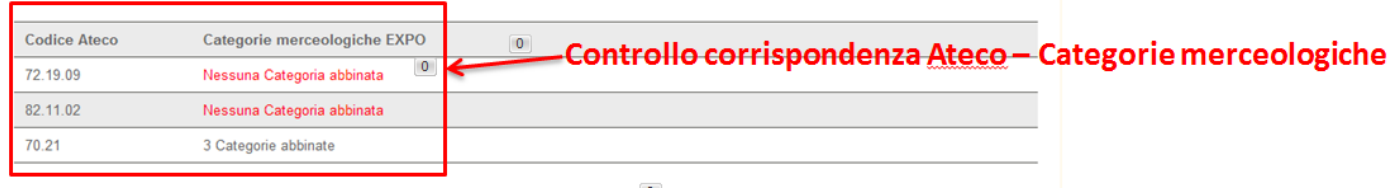

**1. Verificare l'abbinamento fra Codice Ateco e Categorie merceologiche disponibili**

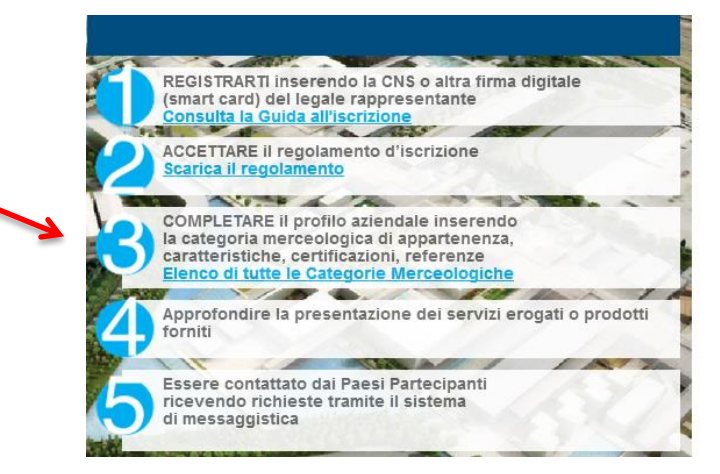

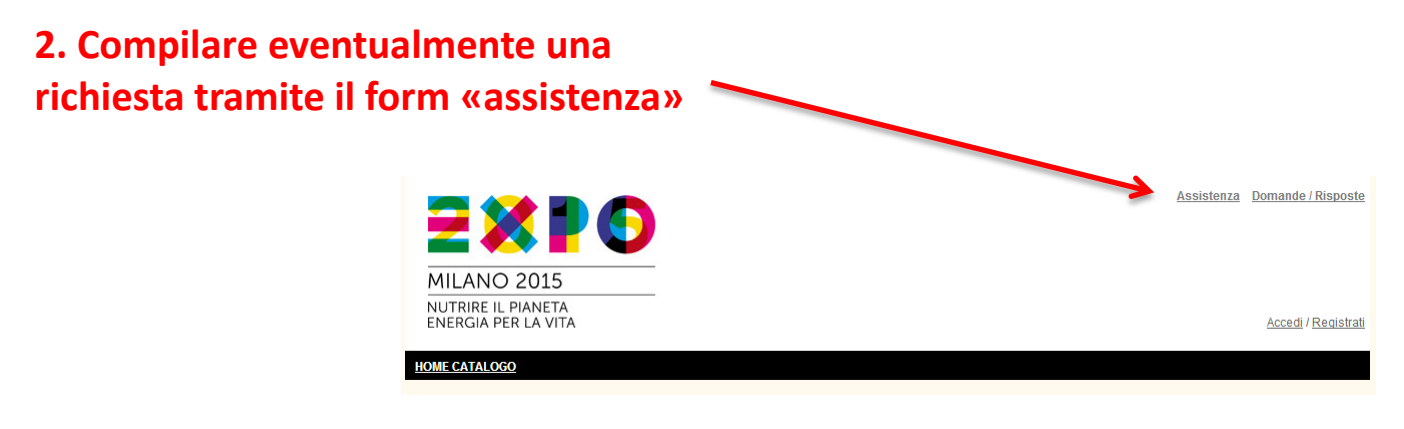

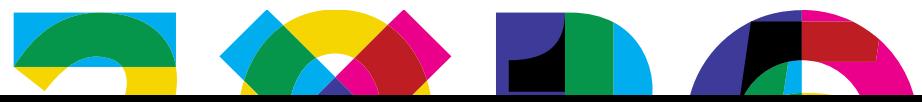

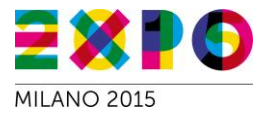

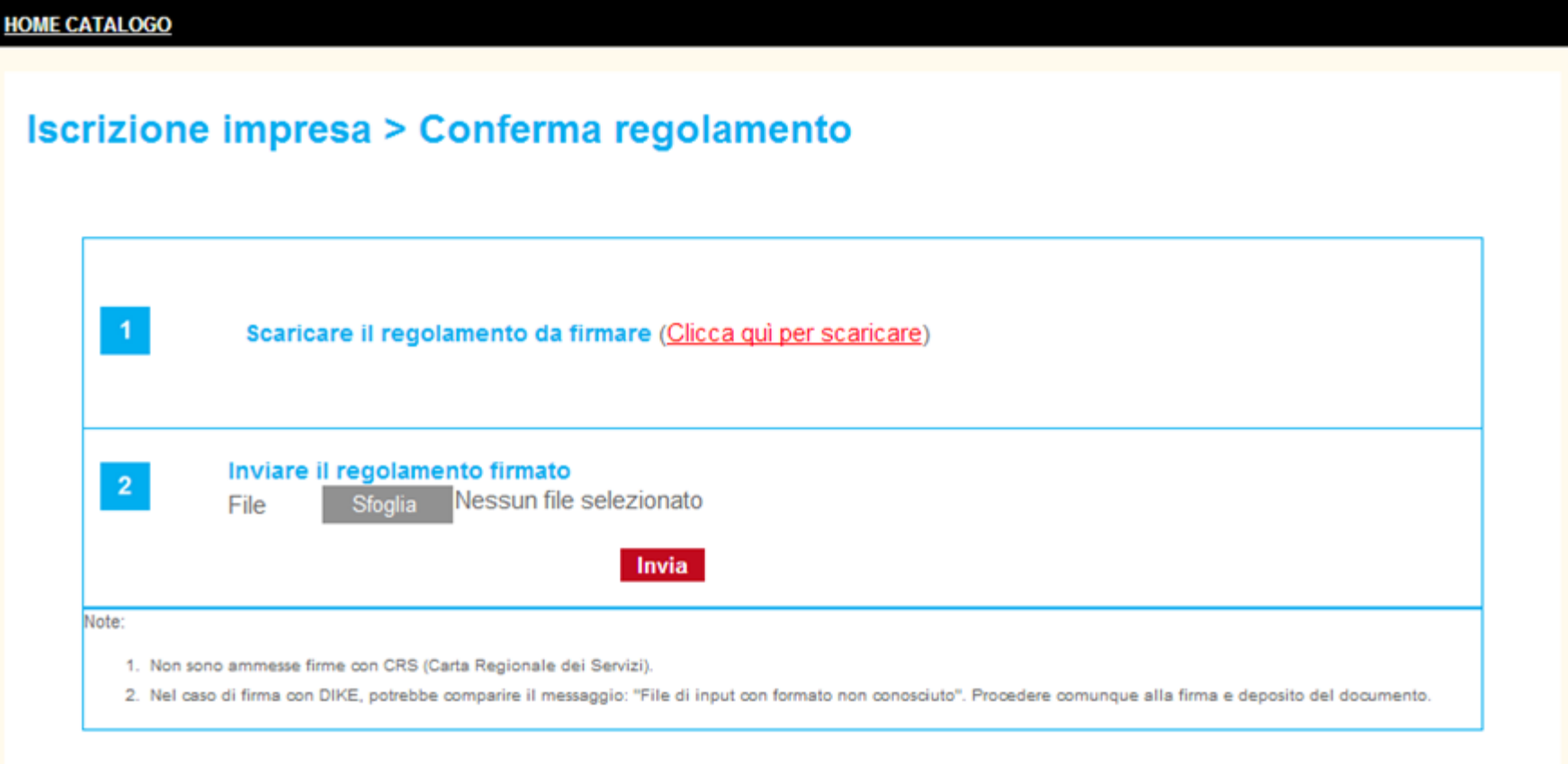

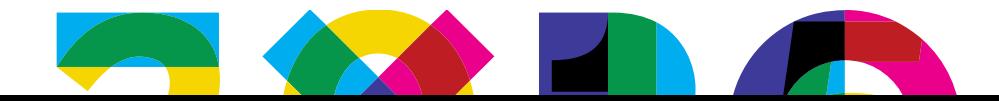

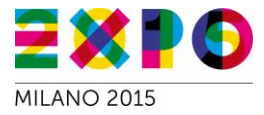

#### **HOME CATALOGO**

#### **Iscrizione impresa > Pagamento**

Seleziona tipo di pagamento

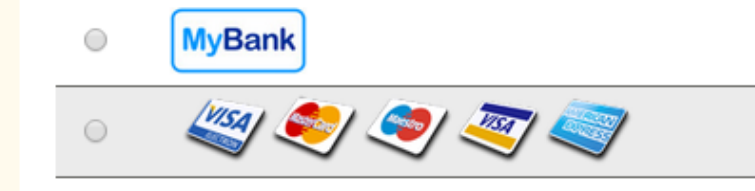

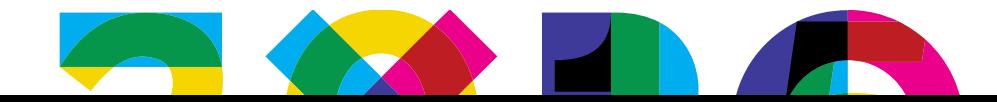

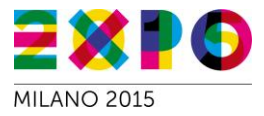

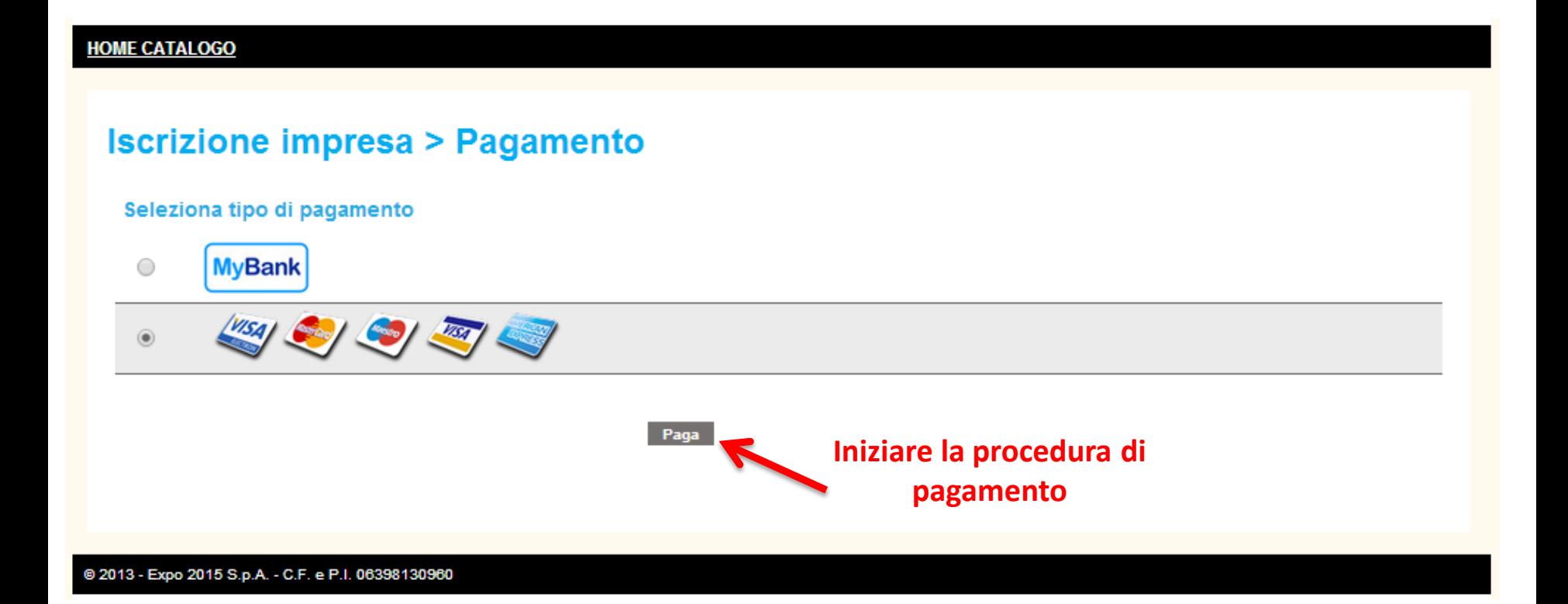

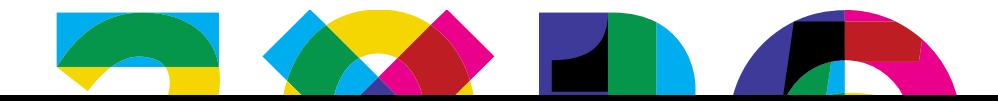

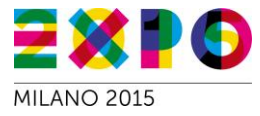

#### **SETEFI INTESA MM SANIPAOLO** 2K **DATI ACQUISTO** Commerciante **TEST HOSTD EXPLICIT** Sito web http: Importo EUR 100.00 Riferimento Operazione Order-5282277f7645 Descrizione **DATI PAGAMENTO** 4830540099991294 Numero carta \* CVV2/CVC2/4DBC \* 123  $1 - 2014 -$ Data Scadenza \* Titolare Carta \* test Email per conferma \* Acconsento al trattamento dei dati \* Informativa sulla Privacy **PROCEDI** Annulla Transazione \* Campo obbligatorio Maestro Accord **Ex MasterCard.**<br>SecureCode Ф **VERIFIED** Diners Club by VISA International

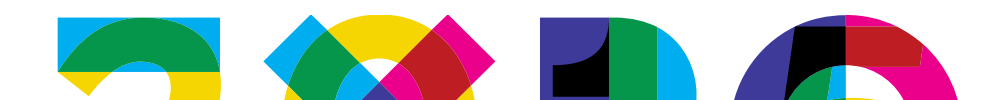

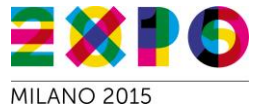

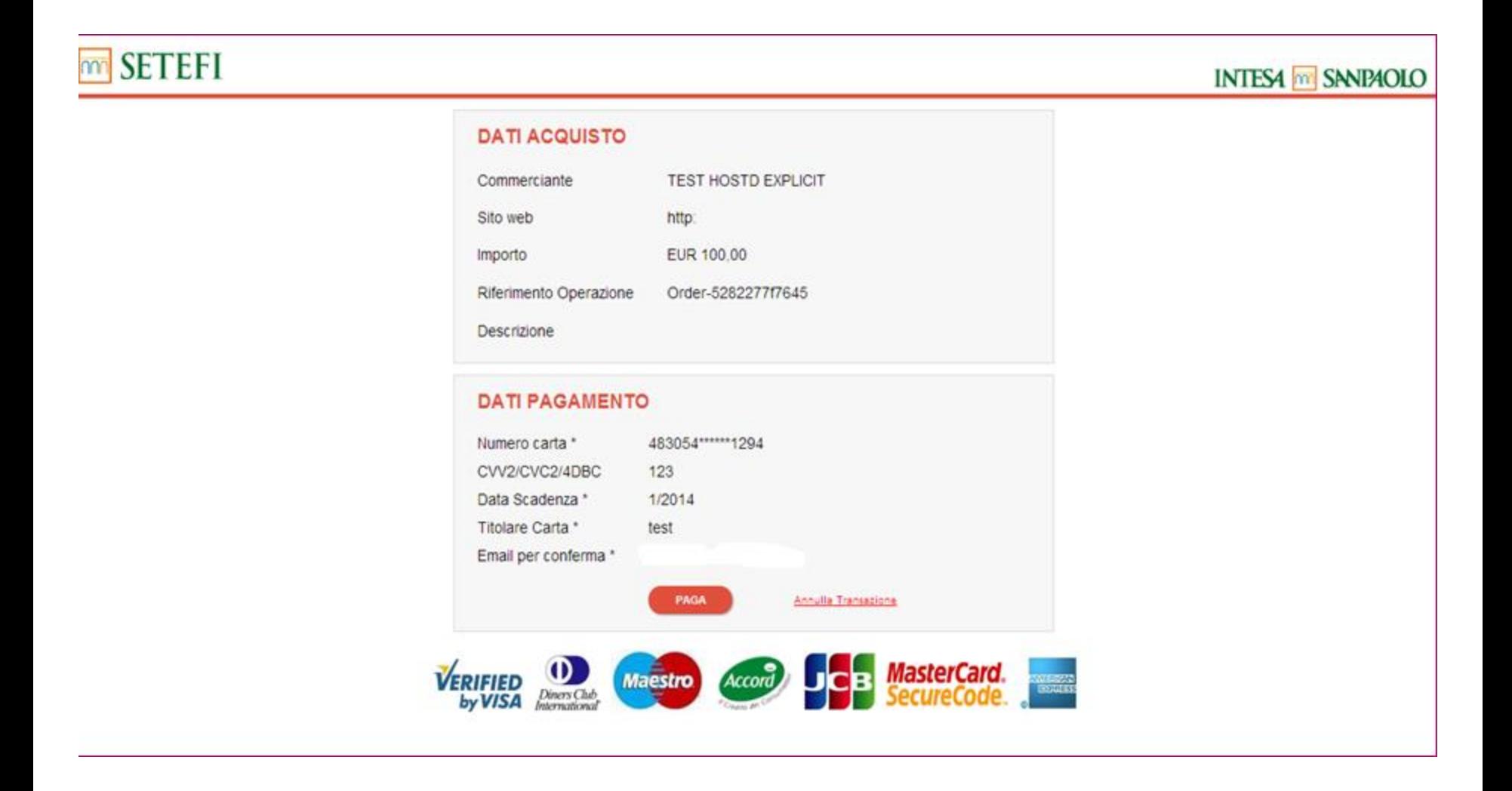

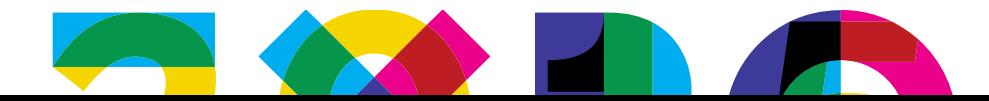

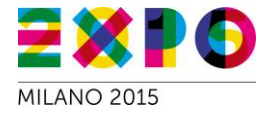

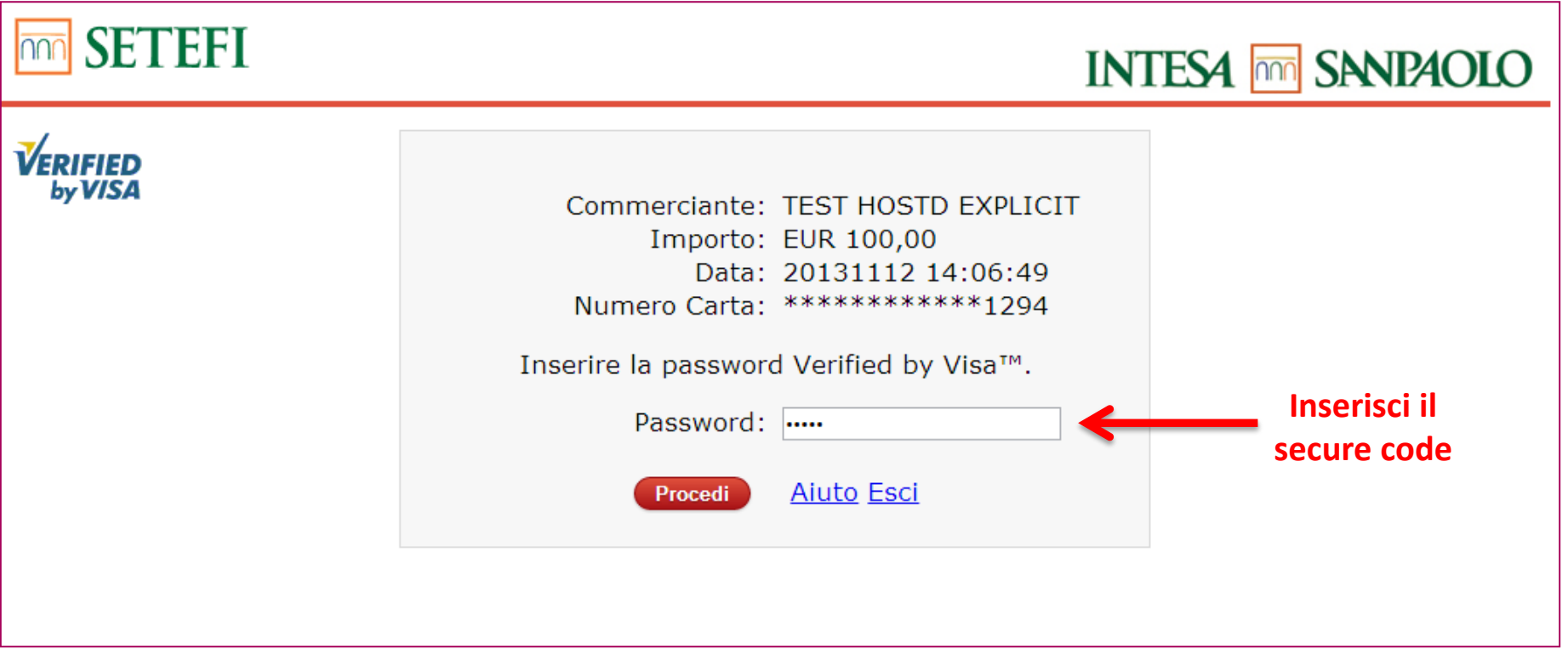

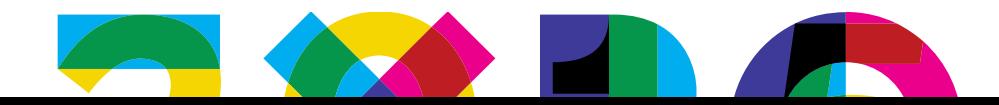

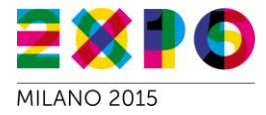

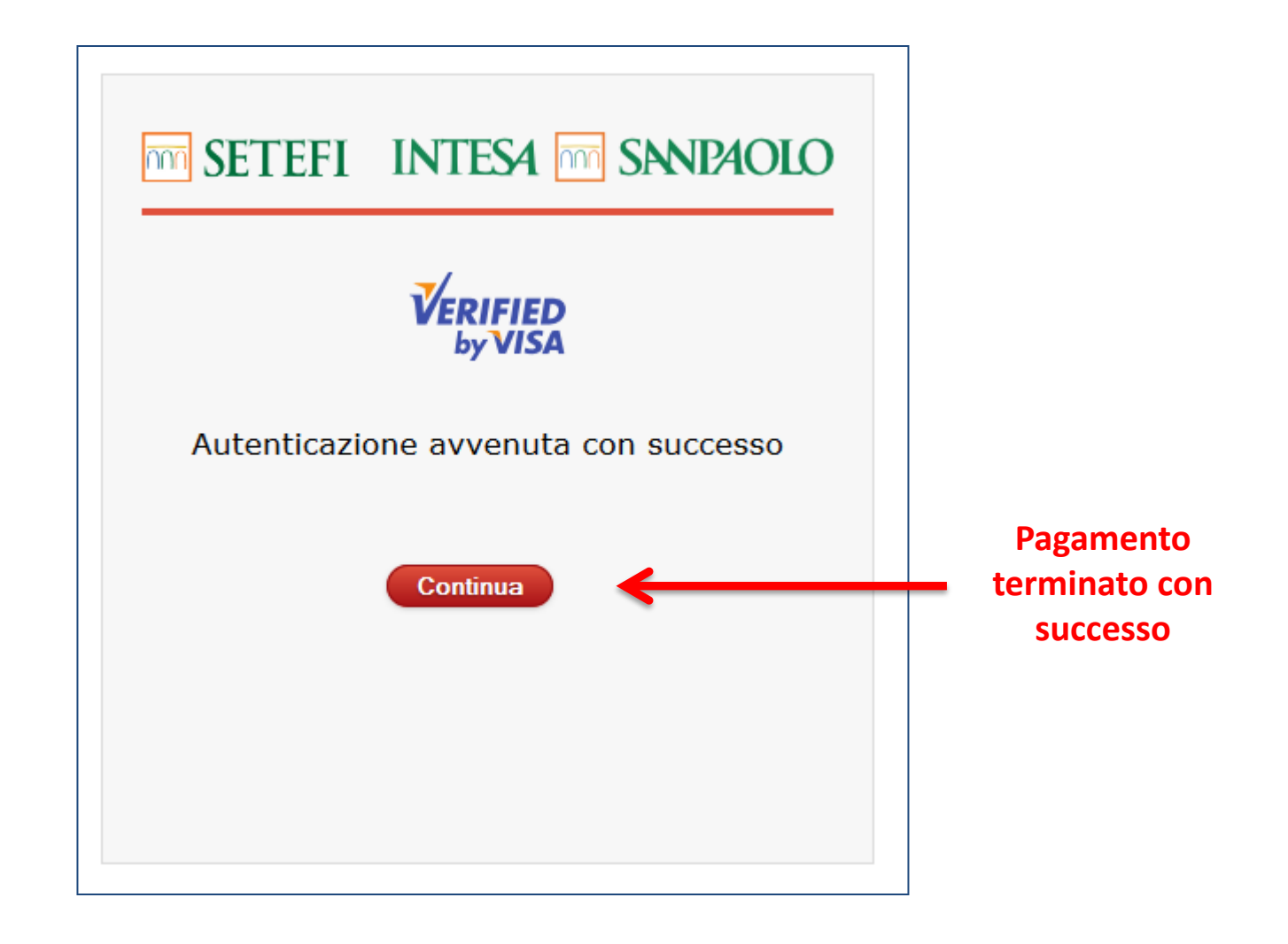

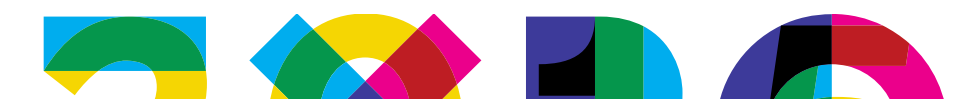

## **6. Pagamento con MyBank**

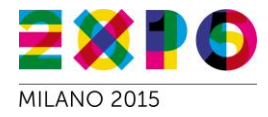

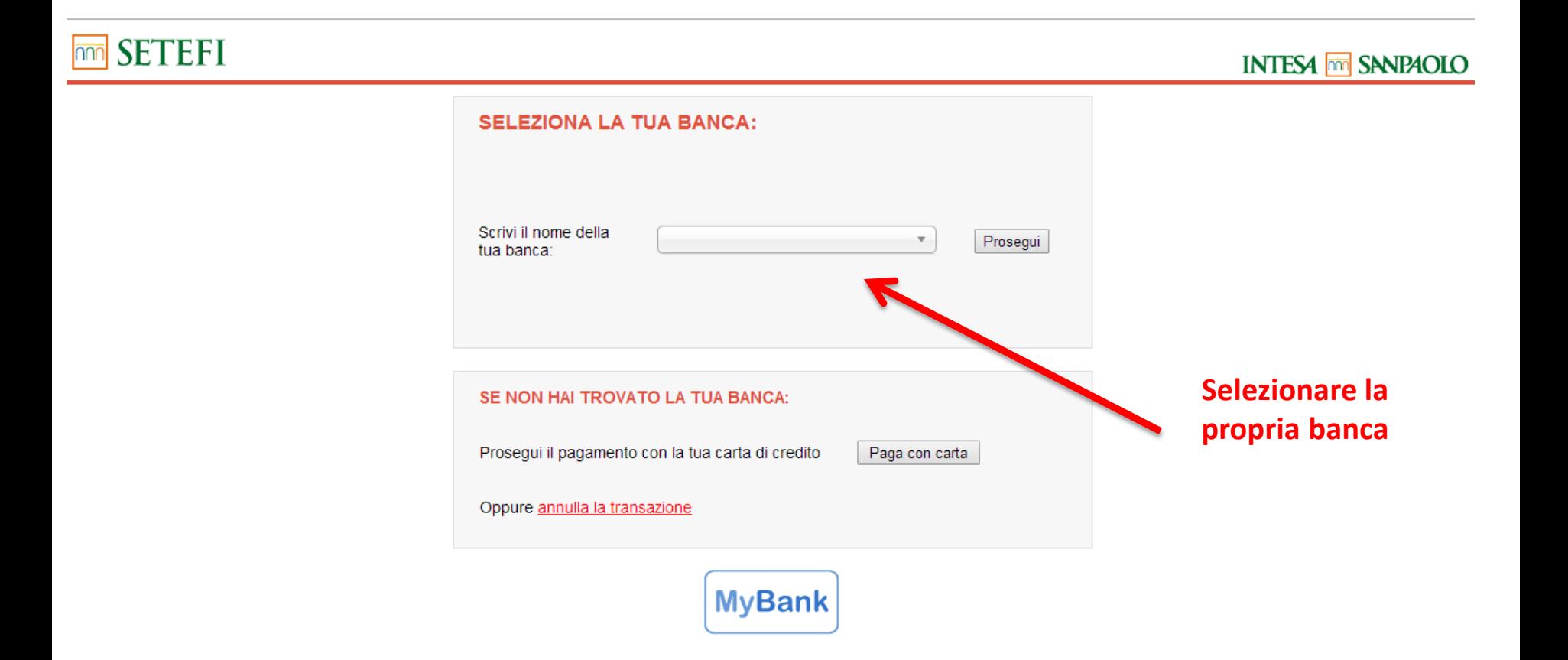

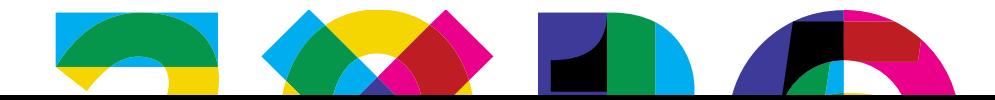

### **6. Iscrizione Impresa conclusa**

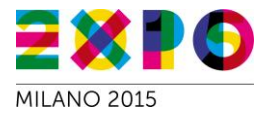

#### Iscrizione impresa > Registrazione completata con successo!

Prosegui descrivendo la tua impresa.

**Pagamento Ora si può iniziare la navigazione all'interno del Catalogo per qualificare la propria attività e presentarsi ai Partecipanti!**

*Si ricorda che i Partecipanti interagiscono principalmente usando la lingua inglese/francese!*

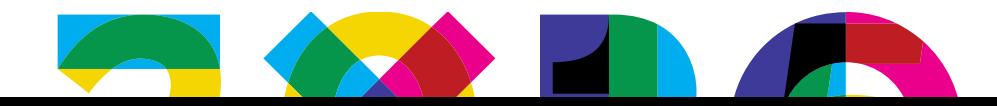

# **7. Compilazione Catalogo - Delegati**

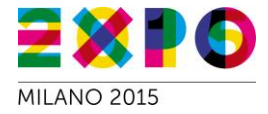

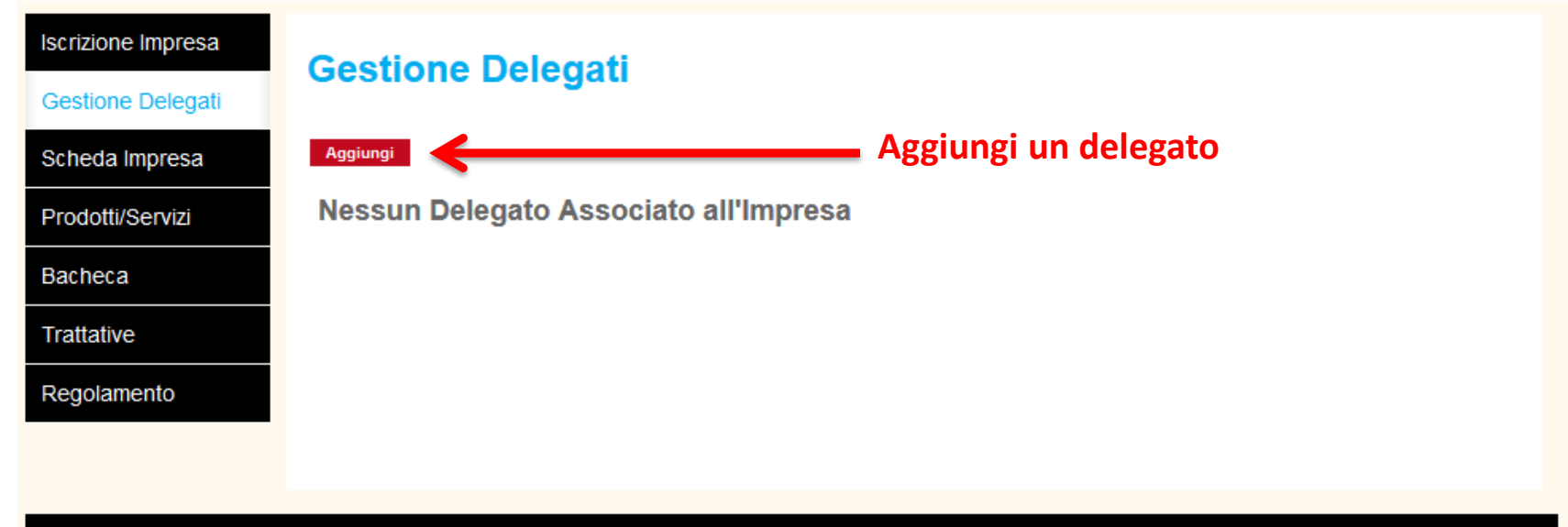

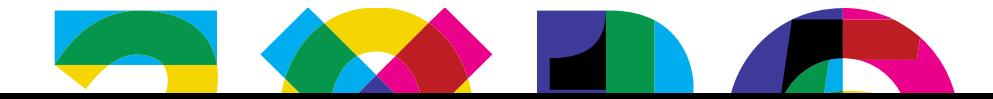

# **7. Compilazione Catalogo - Delegati**

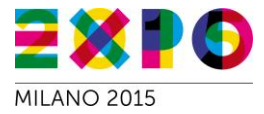

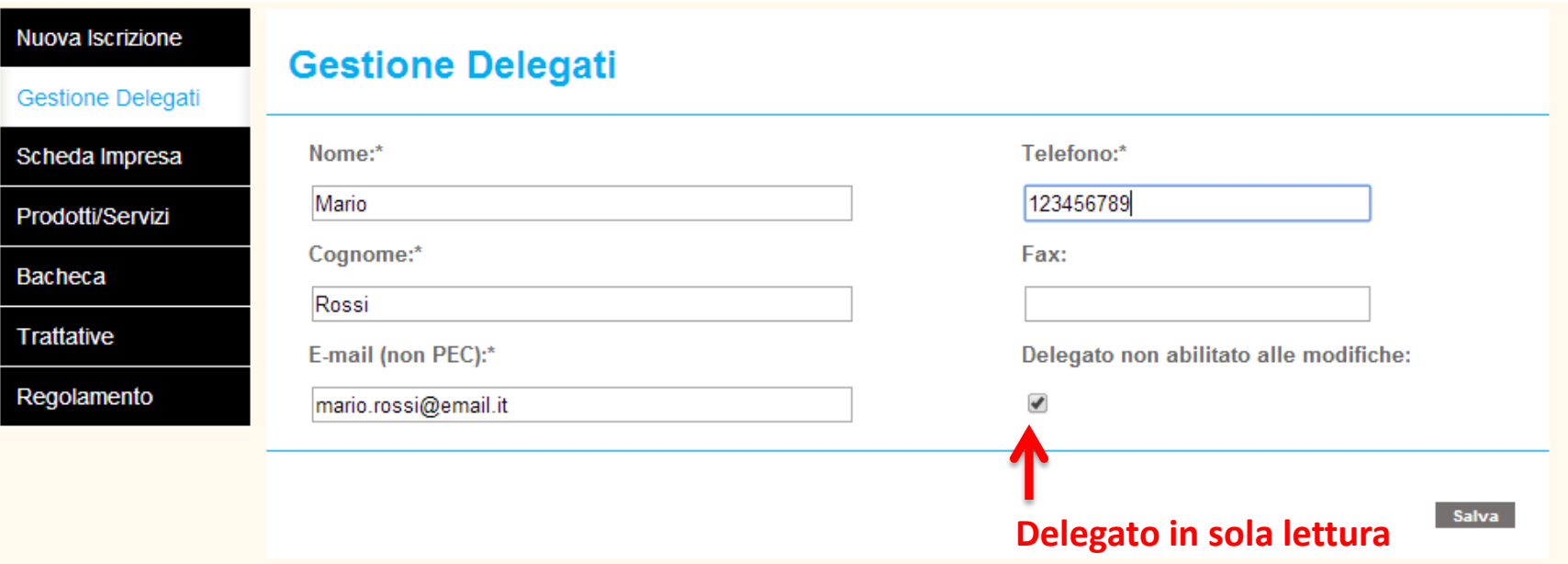

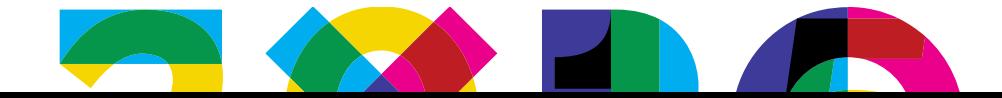

# **7. Compilazione Catalogo - Delegati**

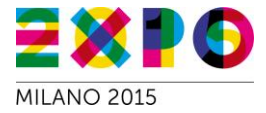

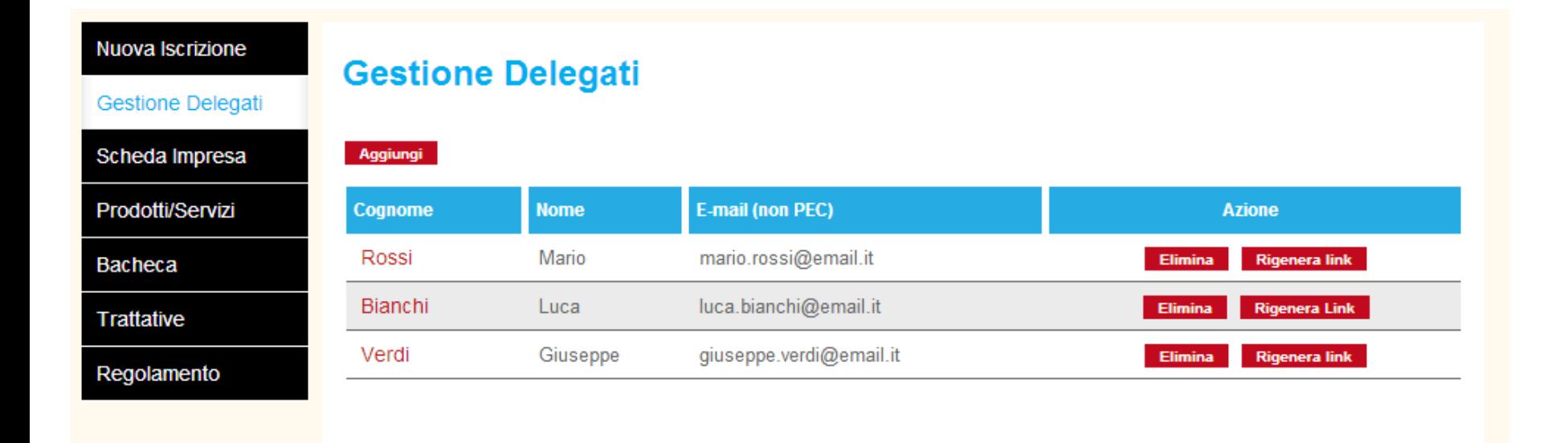

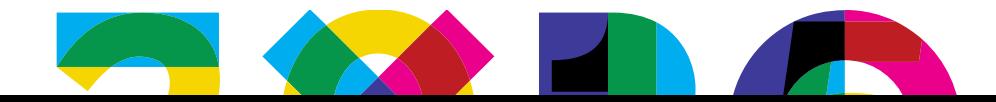

# **8. Compilazione Catalogo – Scheda Impresa**

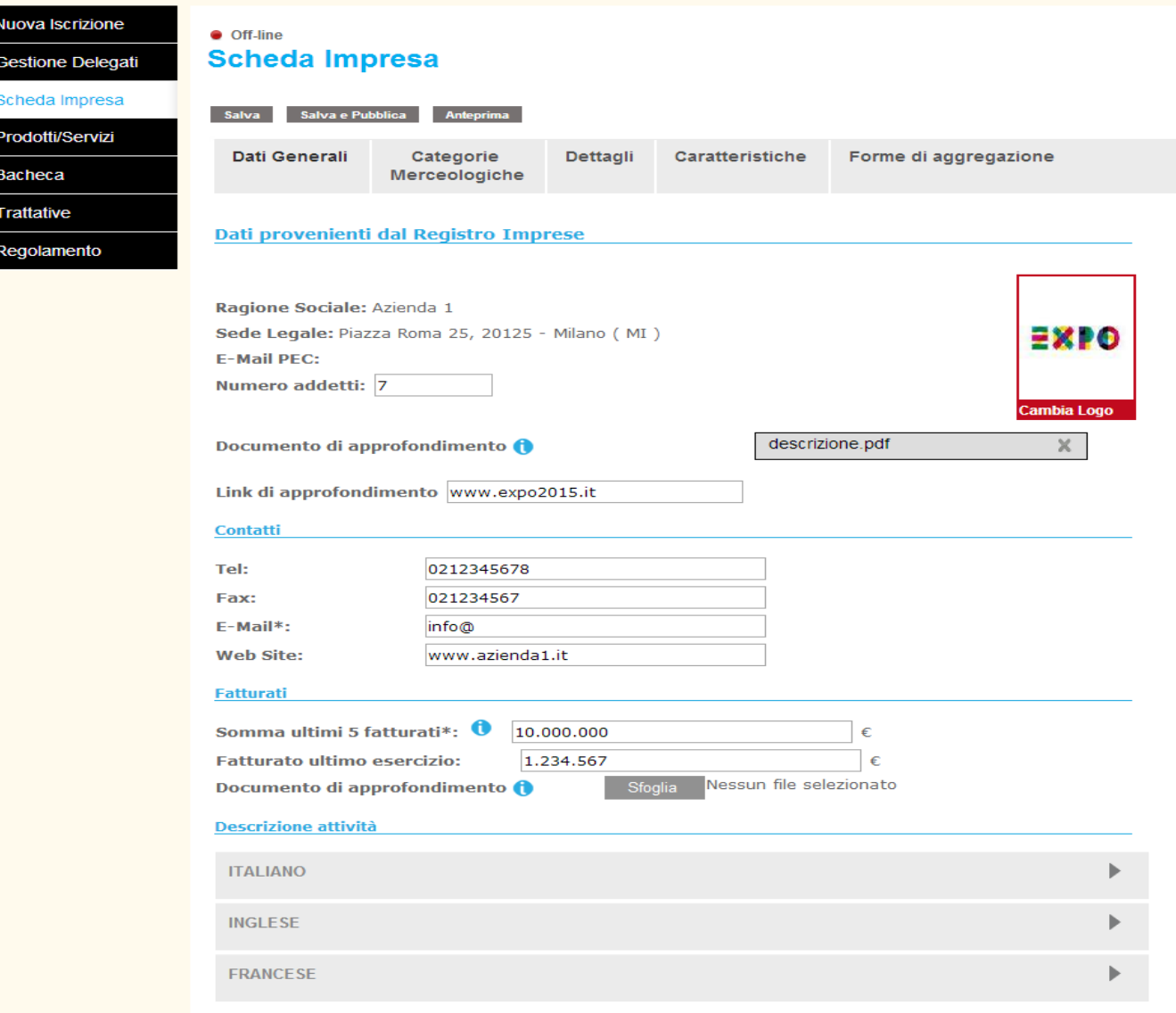

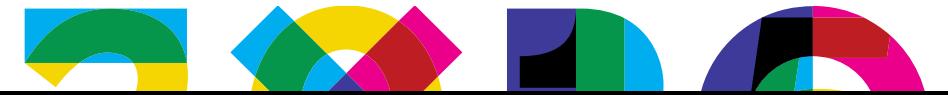

# **8. Compilazione Catalogo – Scheda Impresa**

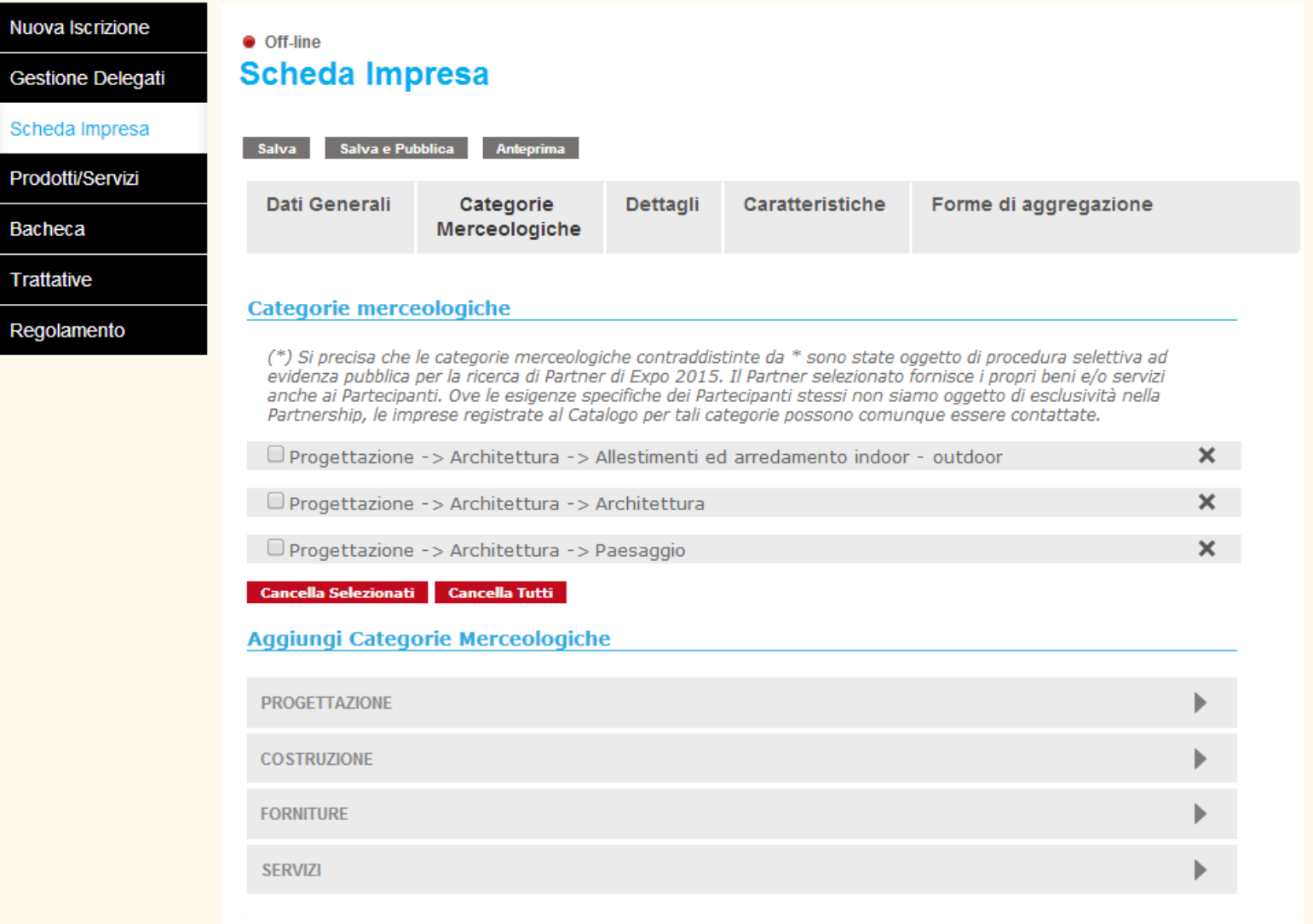

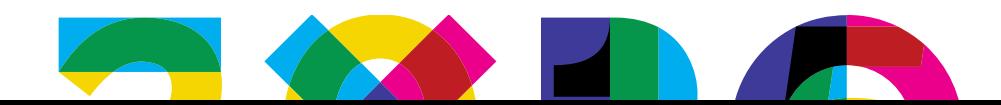

 $\bullet$ 

#### **8. Compilazione Catalogo – Scheda Impresa** $\bullet$

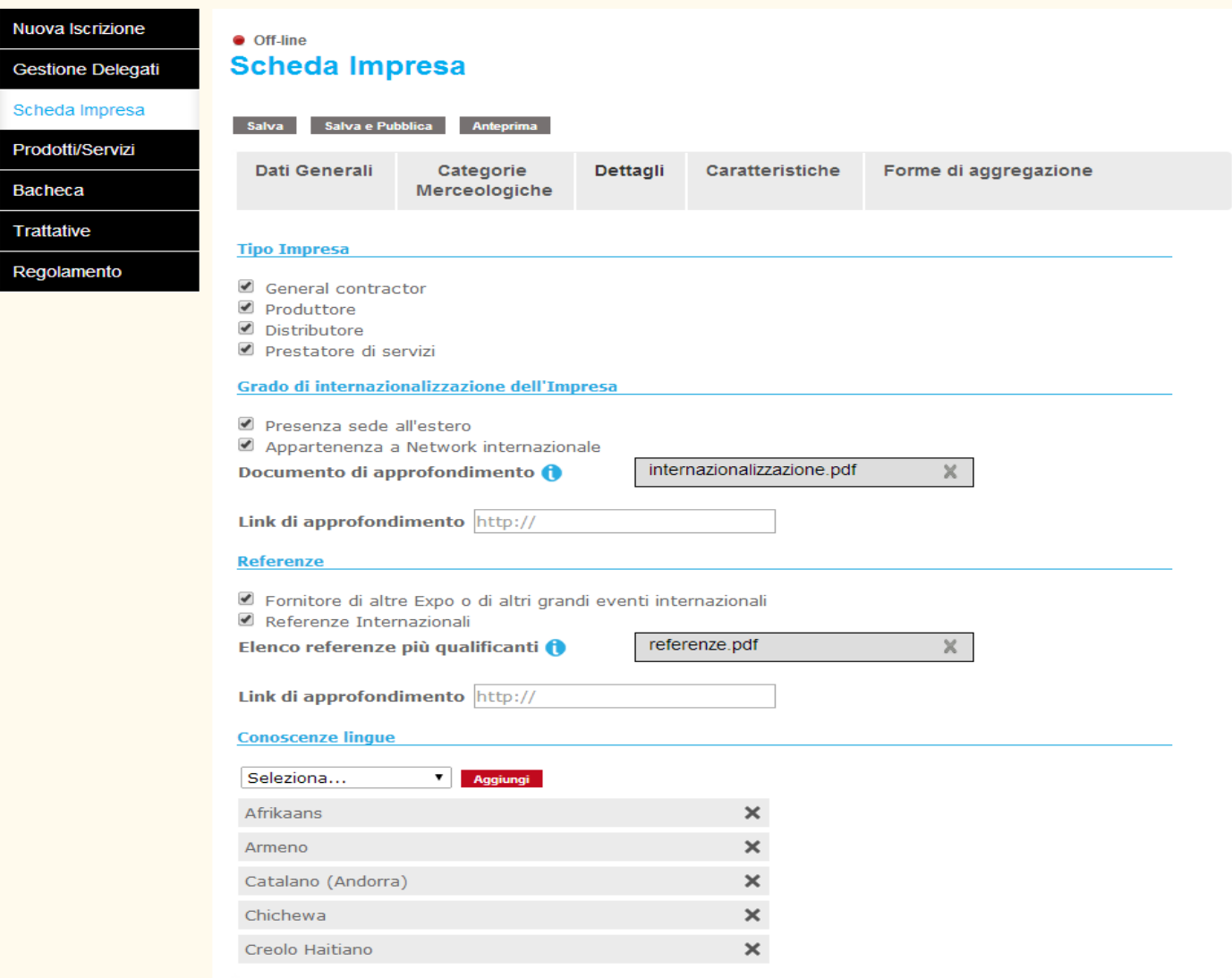

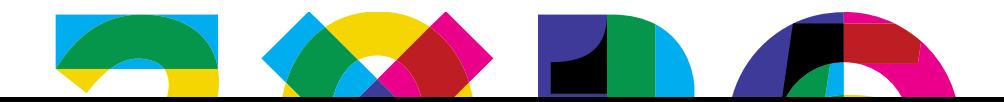

# **8. Compilazione Catalogo – Scheda Impresa**

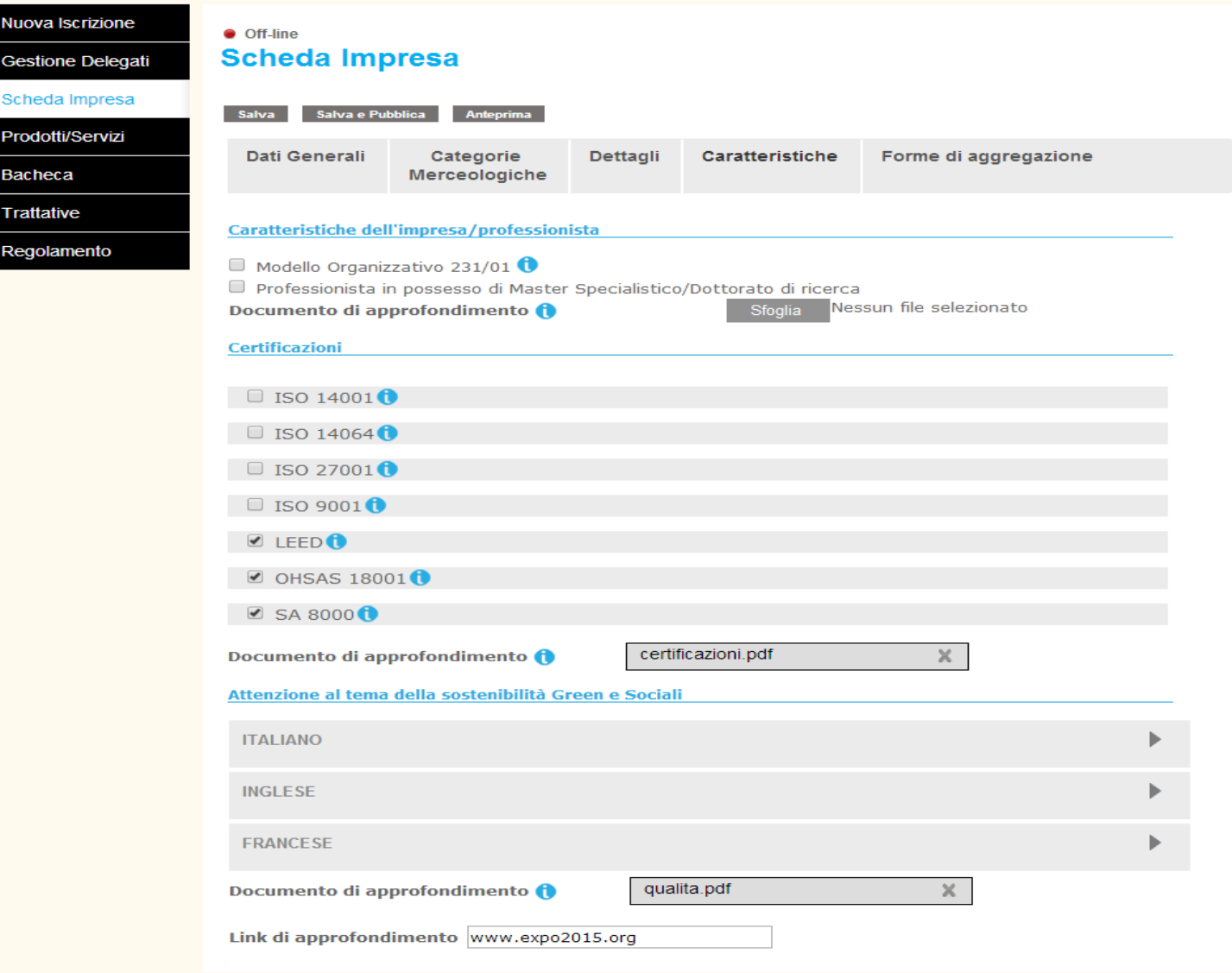

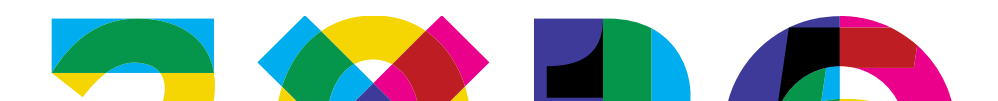

# **8. Compilazione Catalogo – Scheda Impresa**

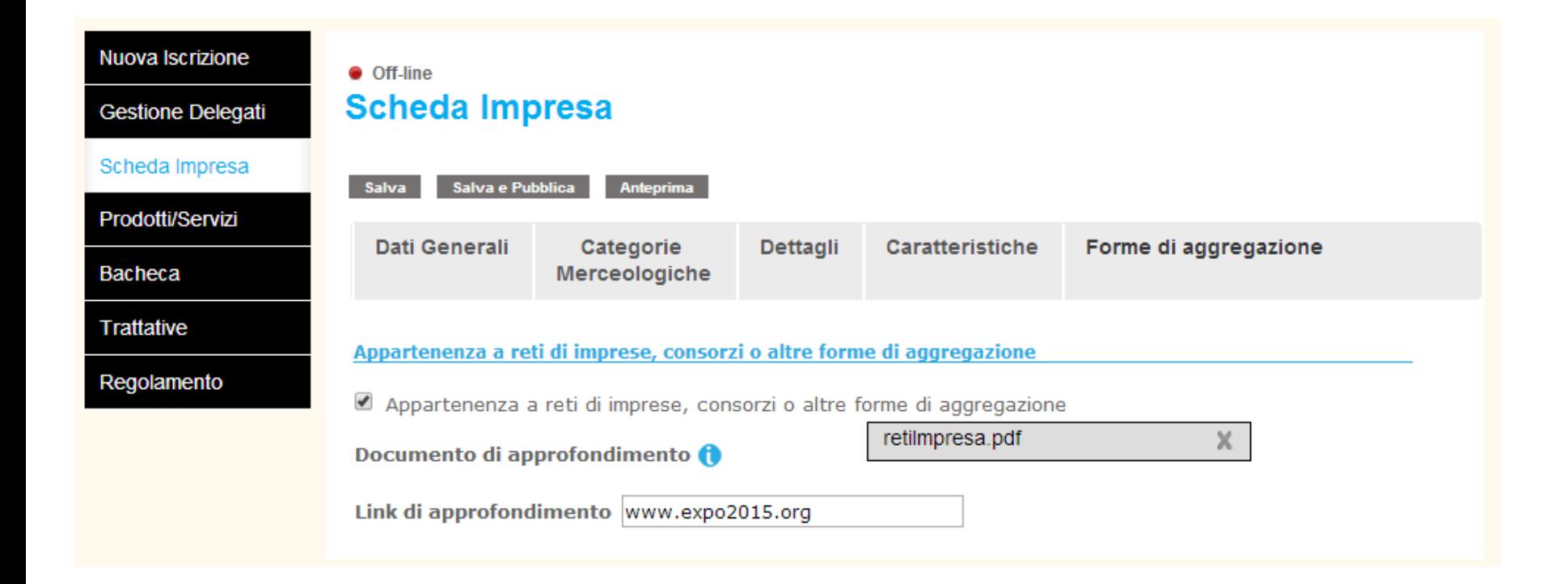

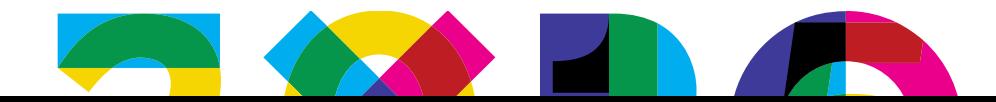

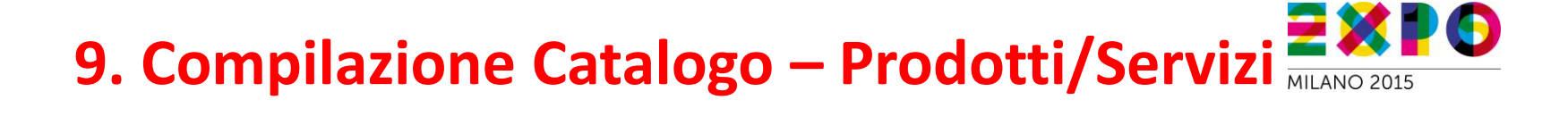

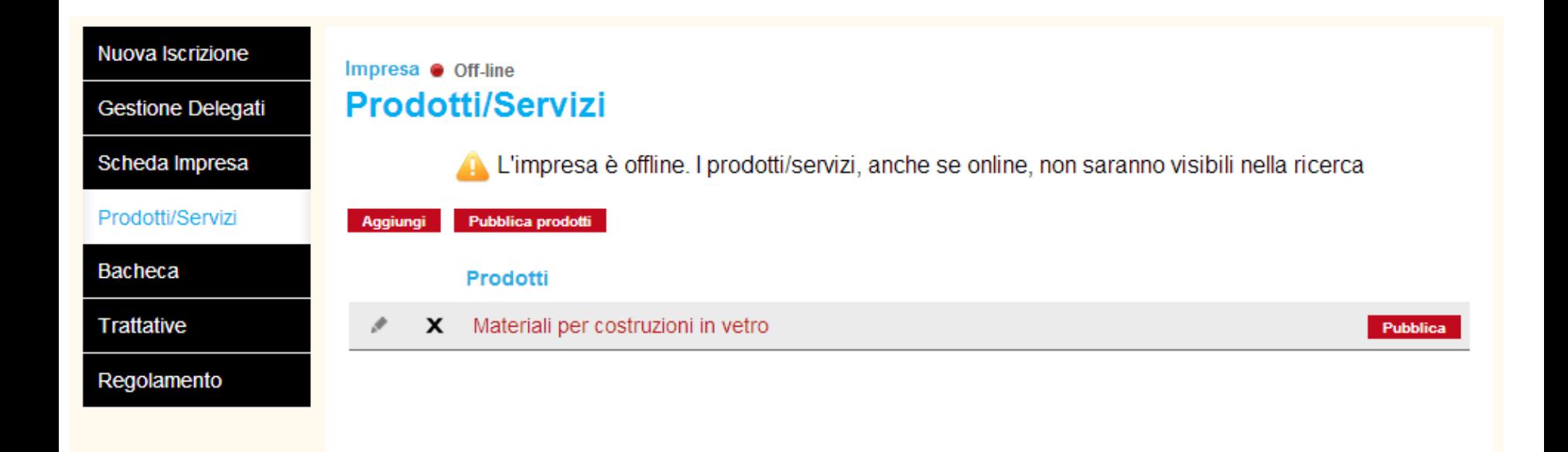

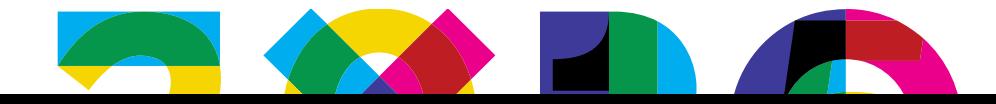

# **9. Compilazione Catalogo – Prodotti/Servizi**

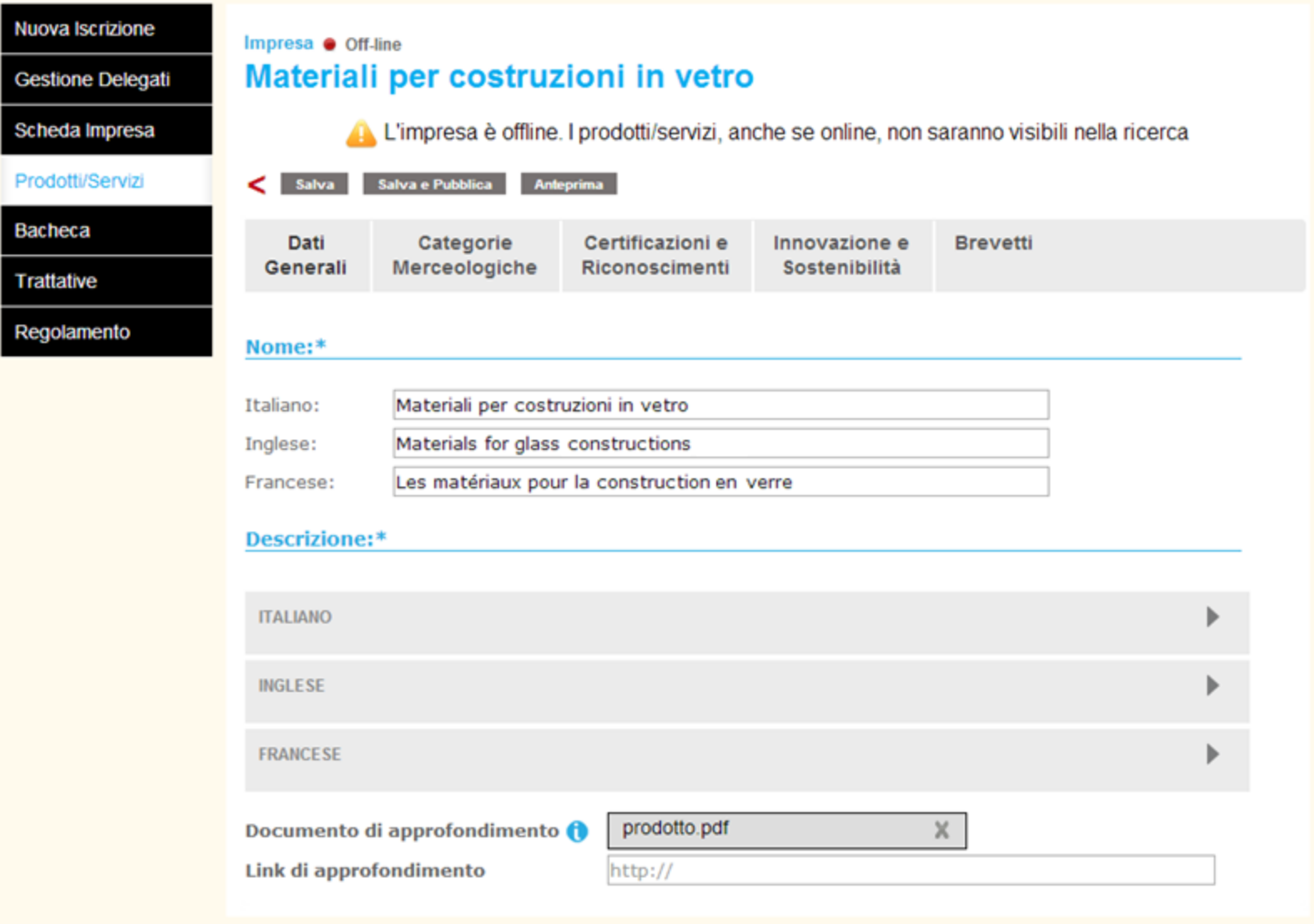

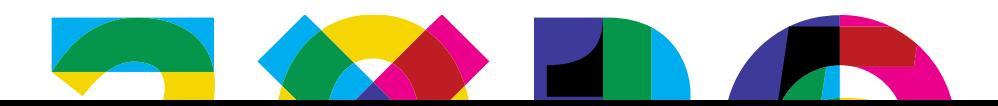

 $\bullet$ 

**9. Compilazione Catalogo – Prodotti/Servizi**PO

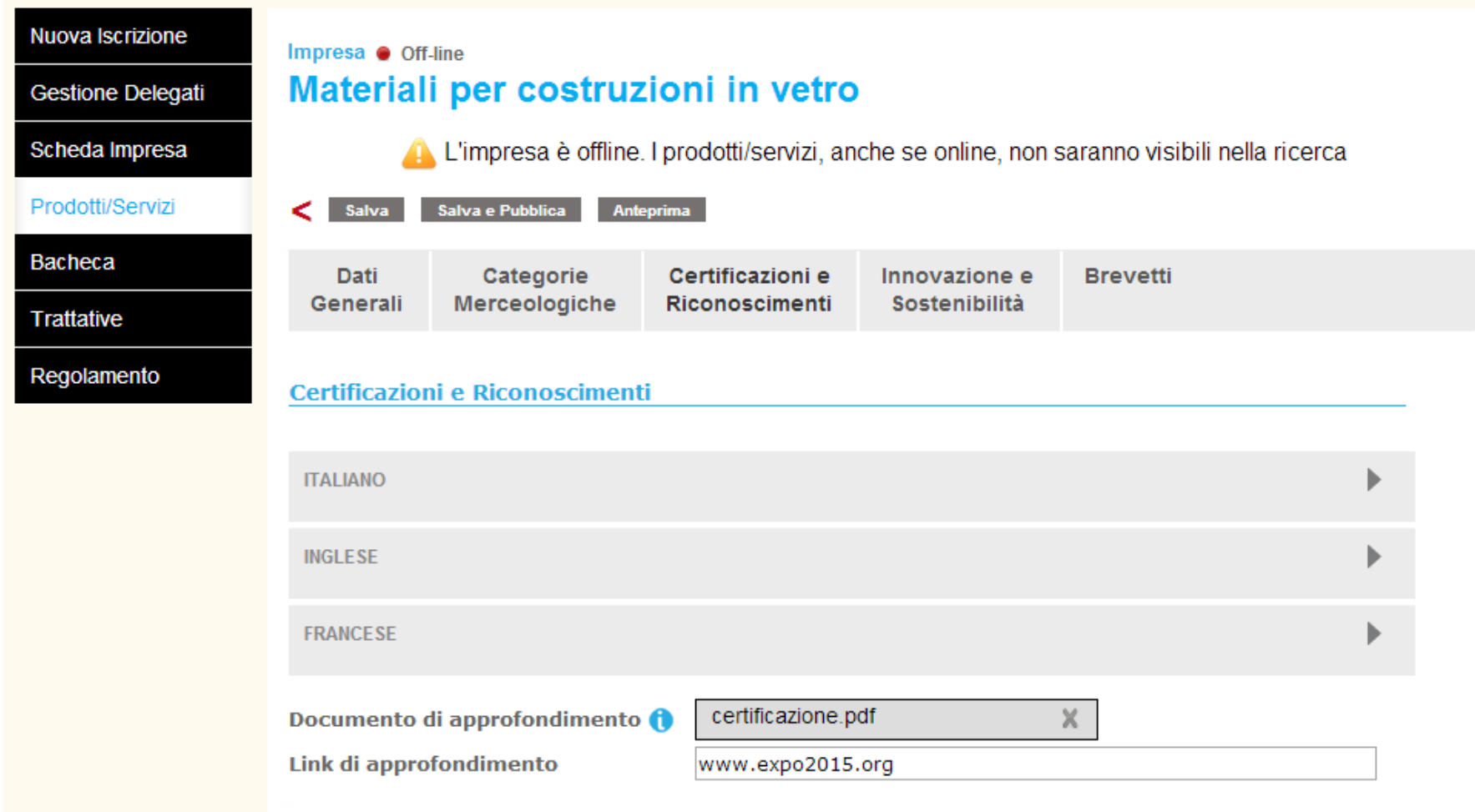

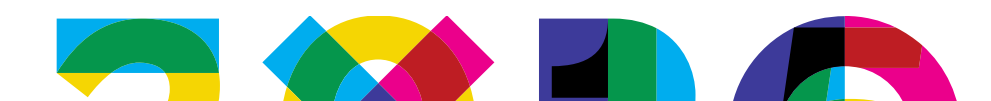

**9. Compilazione Catalogo – Prodotti/Servizi**lO

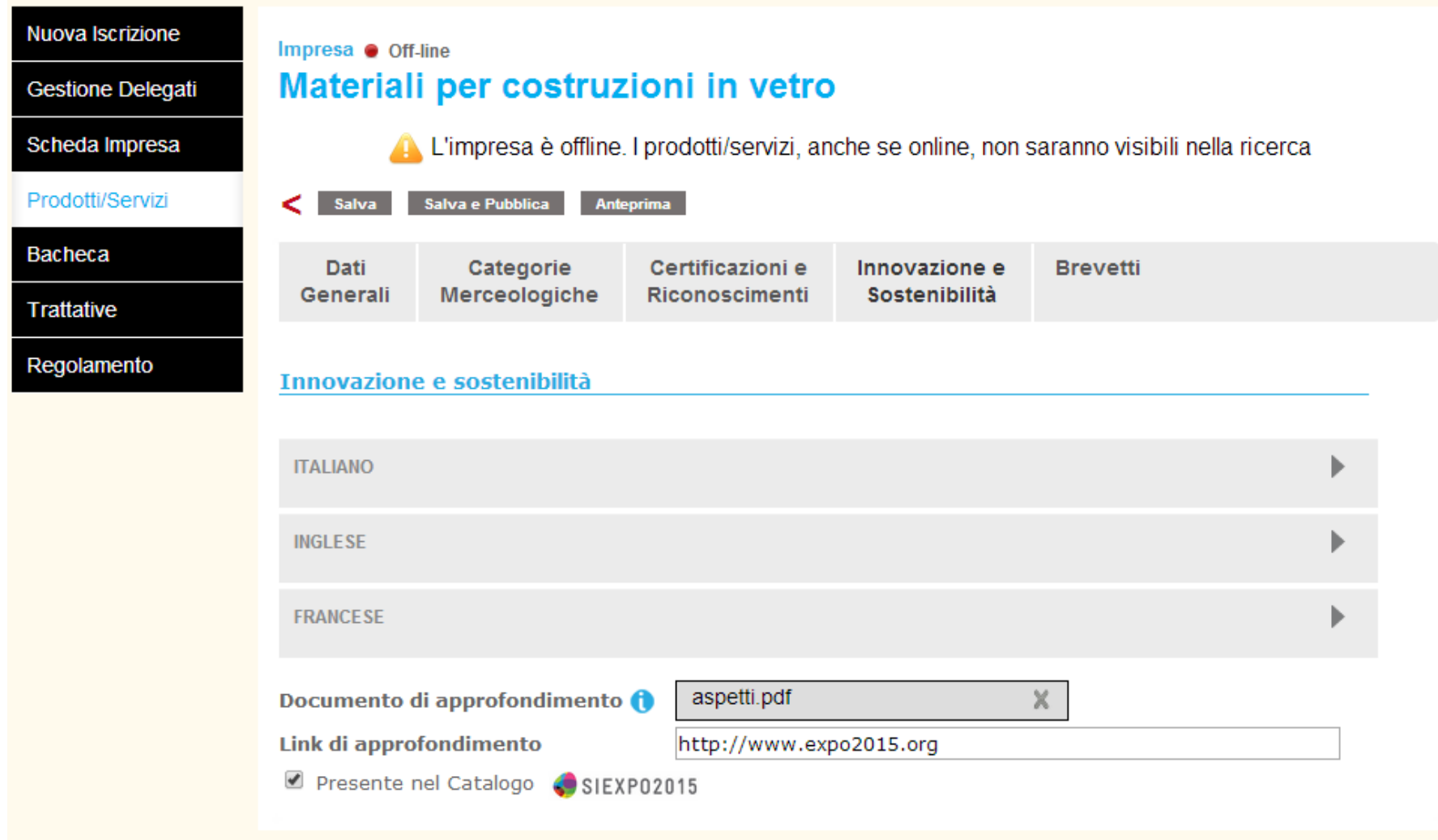

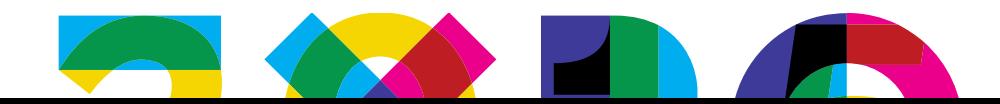

**9. Compilazione Catalogo – Prodotti/Servizi**lO

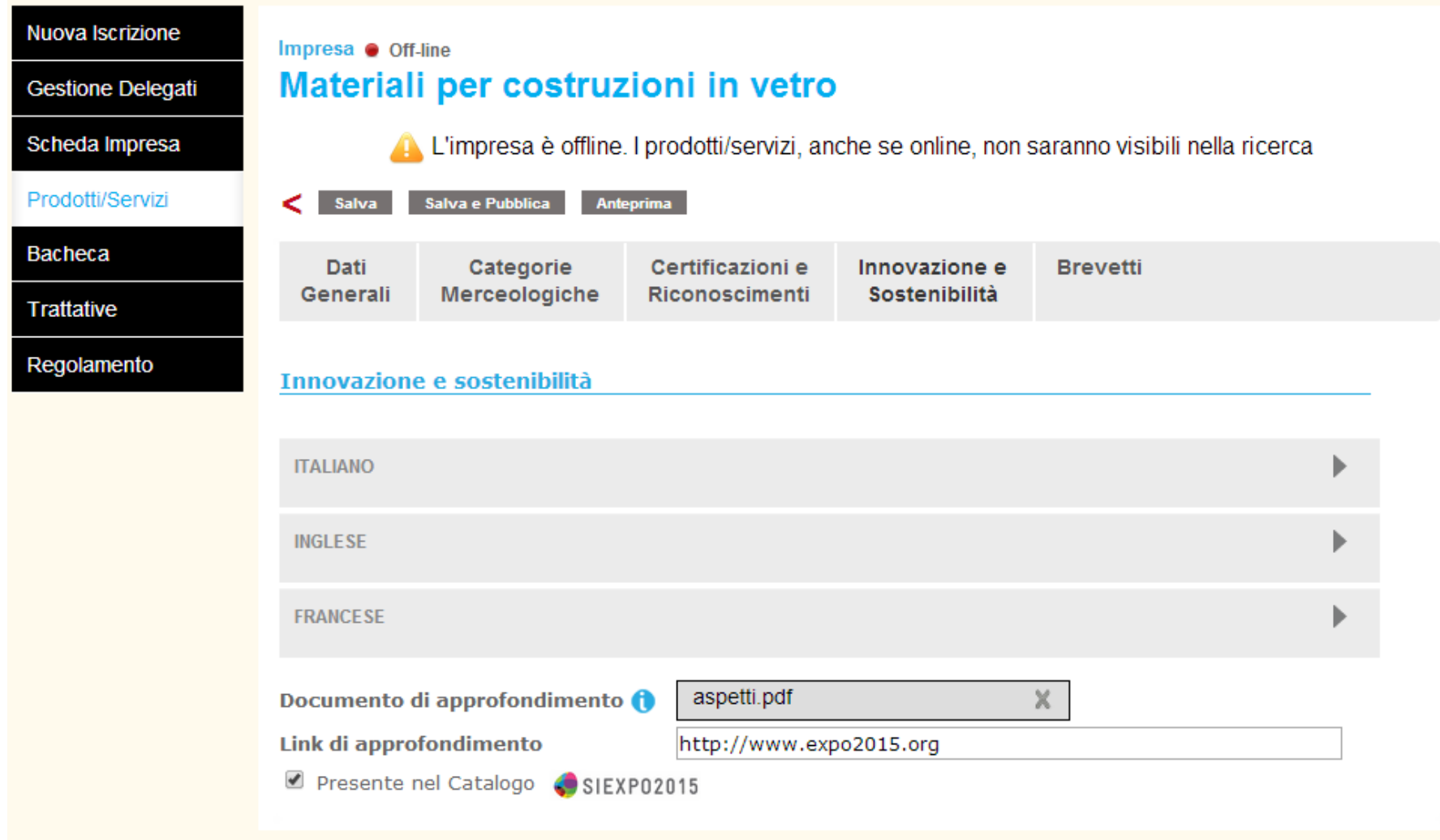

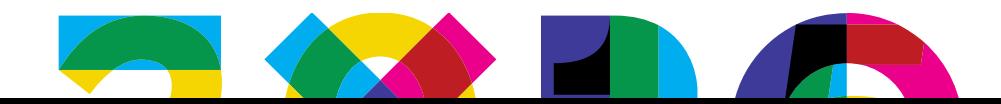

# **9. Compilazione Catalogo – Prodotti/Servizi**

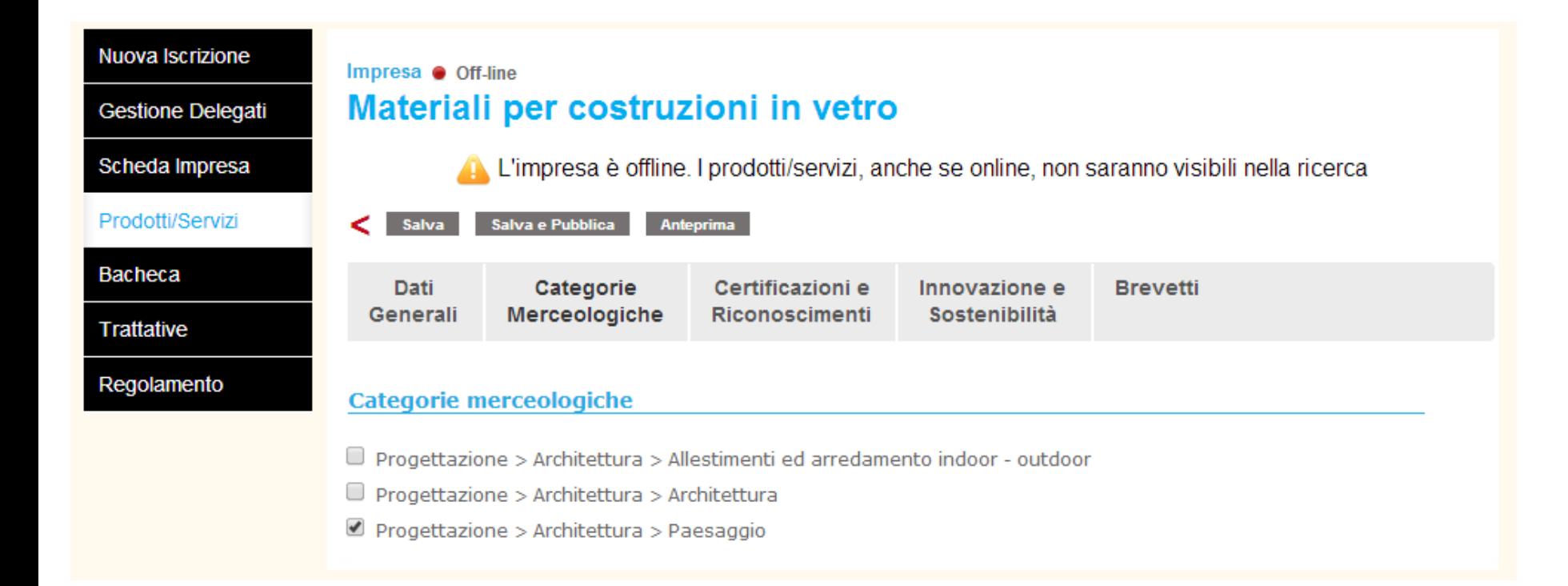

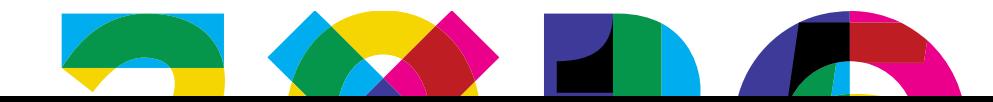

**9. Compilazione Catalogo – Prodotti/Servizi**

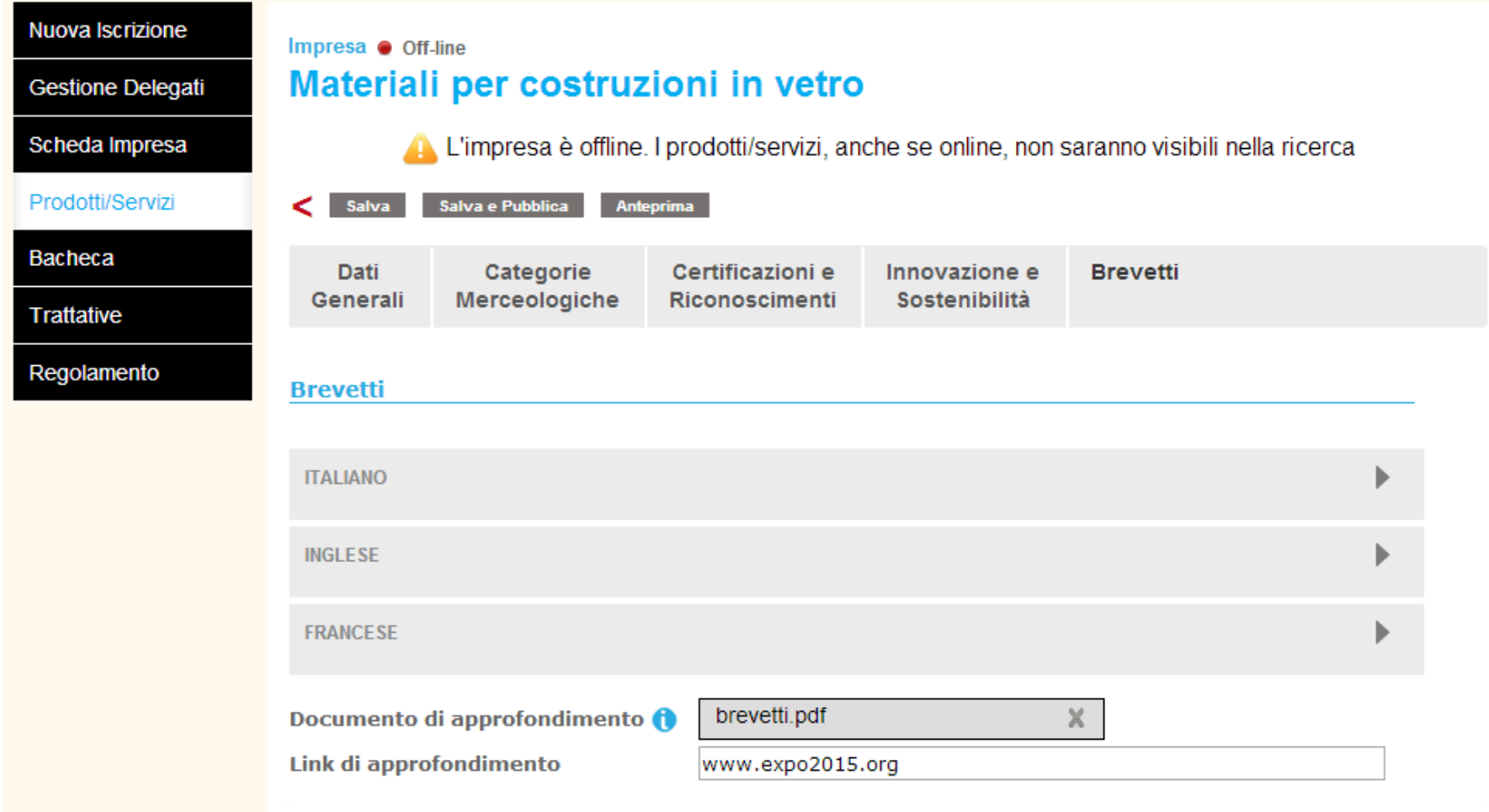

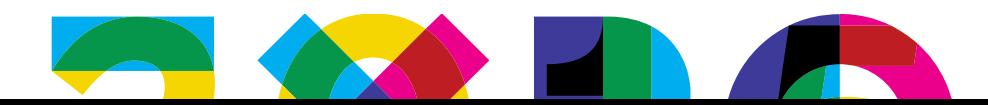

### **10. Bacheca - Richieste dai Partecipanti**

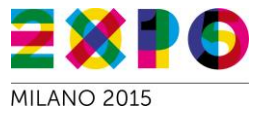

Qui si trova l'elenco di tutte le richieste fatte dai Paesi partecipanti al fornitore.

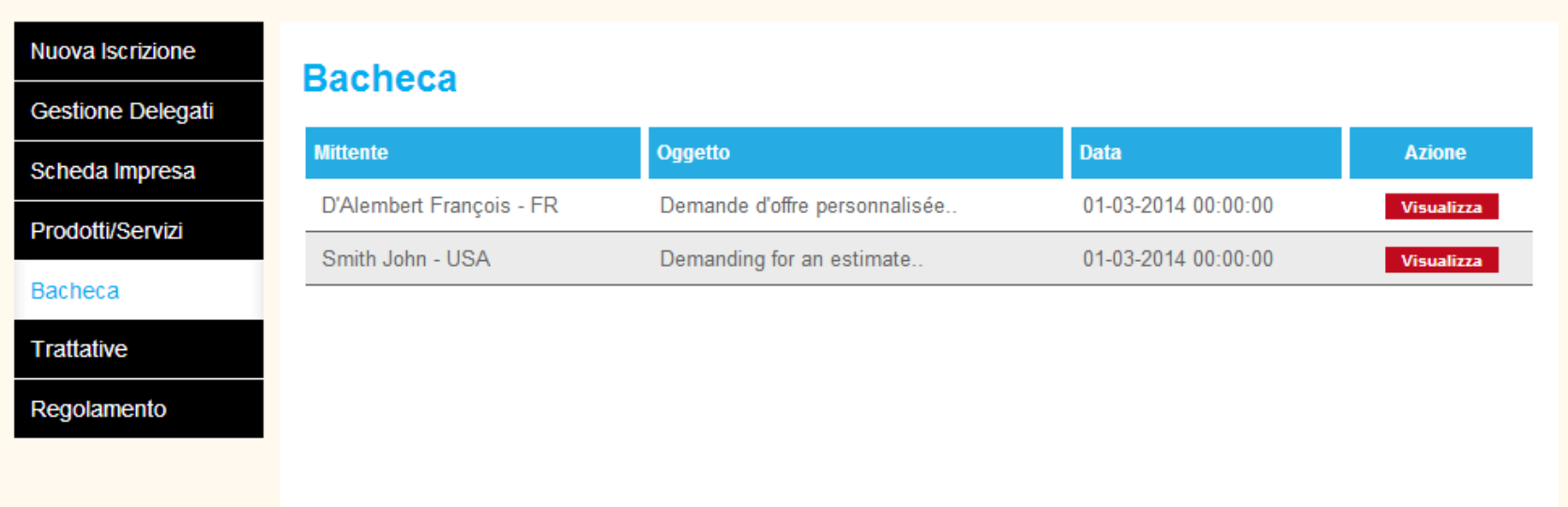

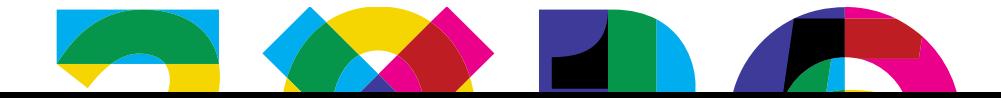

#### **10. Bacheca - Risposte ai Partecipanti**

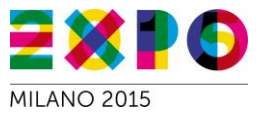

#### Questo è il dettaglio della richiesta e la relativa risposta.

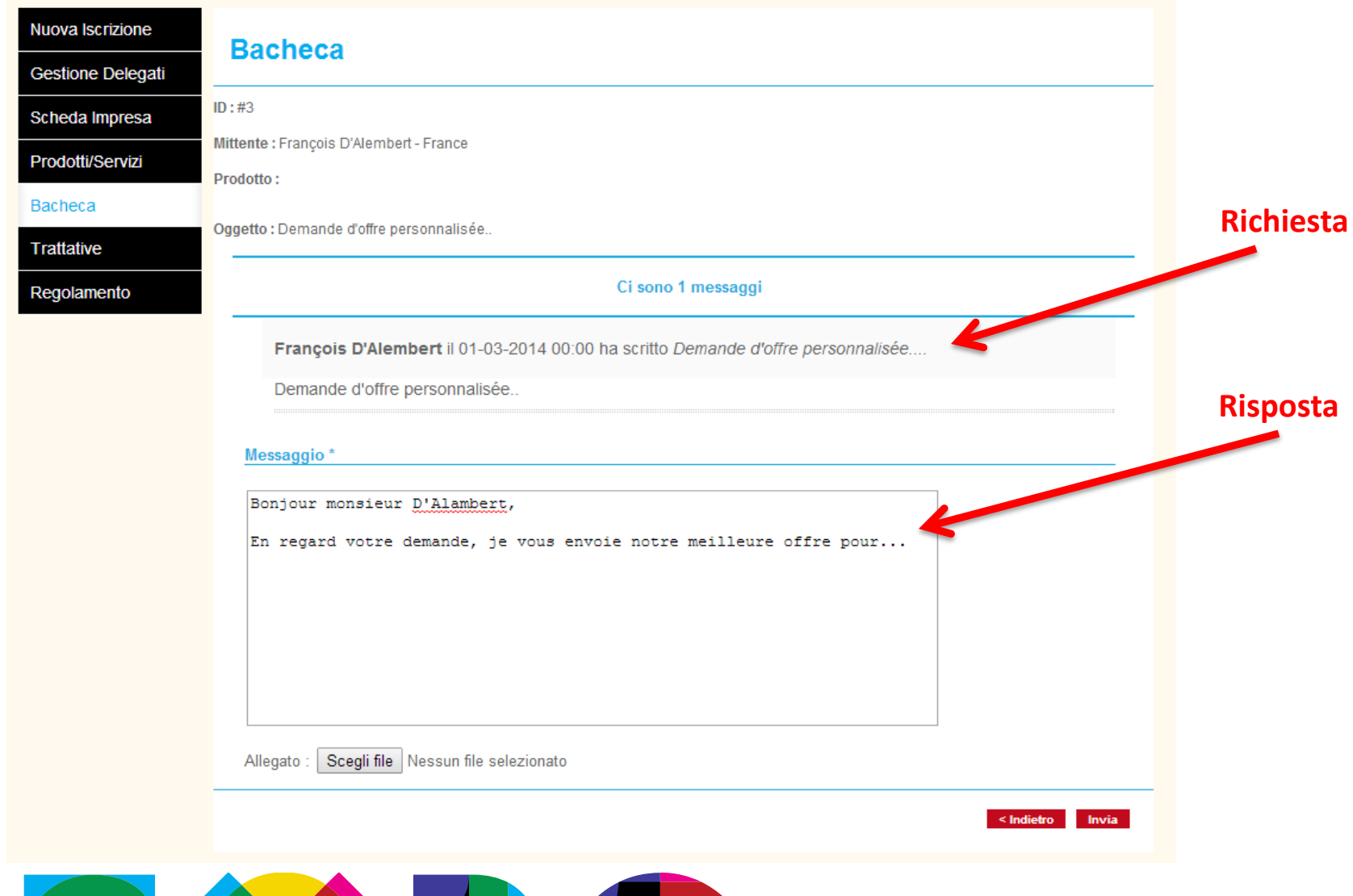

#### **11. Trattative concluse - elenco**

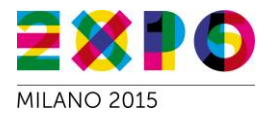

#### Nuova Iscrizione

#### **Trattative Concluse**

**Gestione Delegati** 

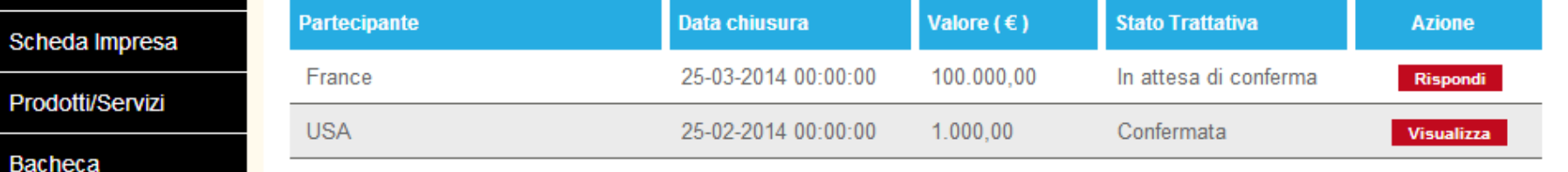

**Trattative Concluse** 

Regolamento

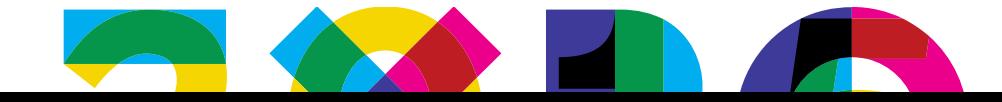

## **11. Trattative concluse: conferma/rifiuto**

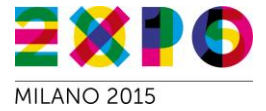

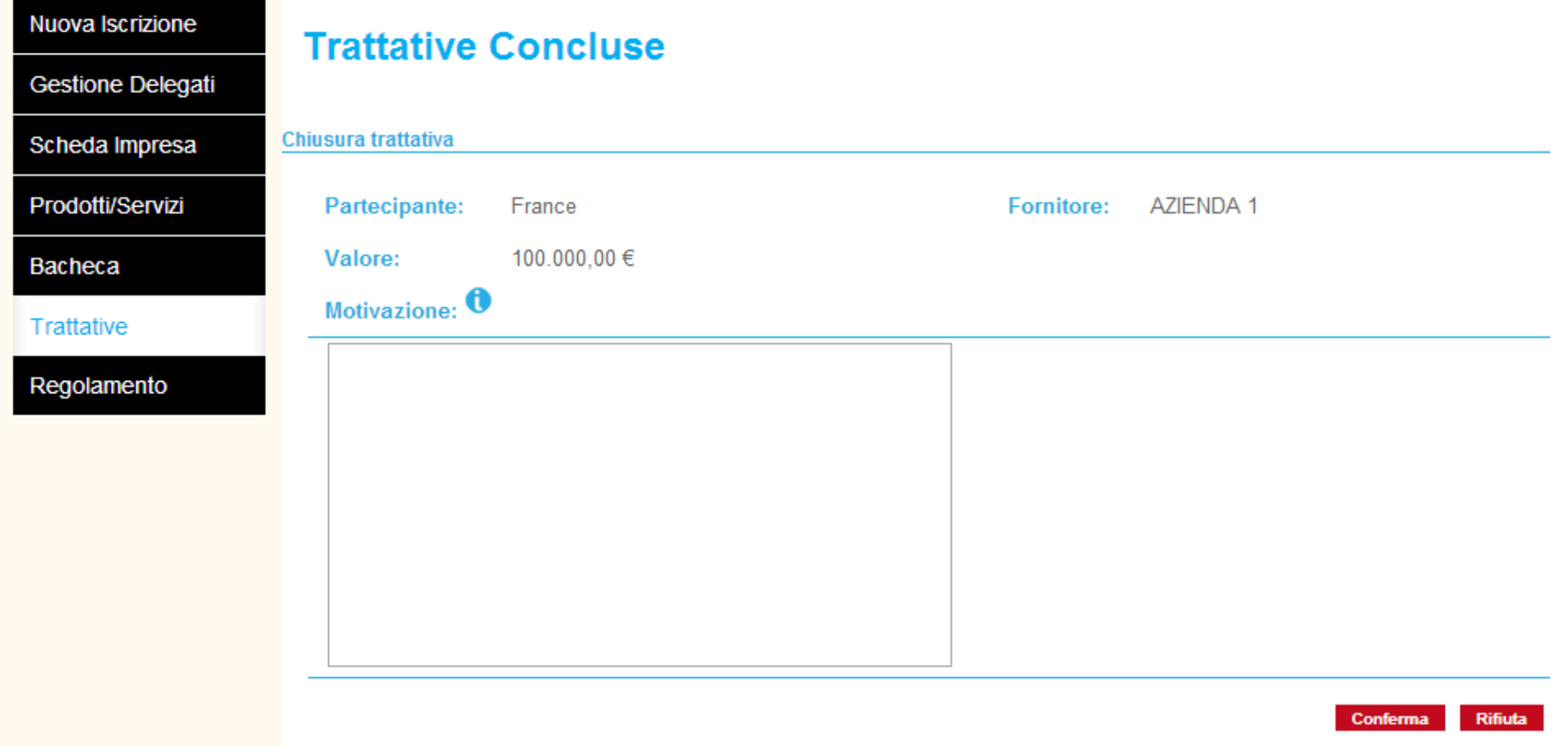

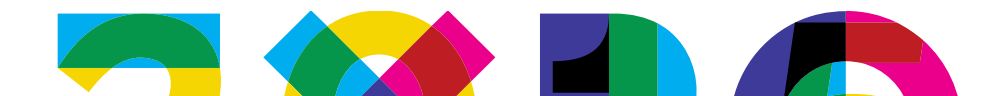

## **12. Area Regolamento**

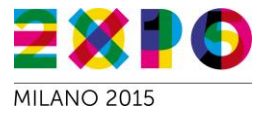

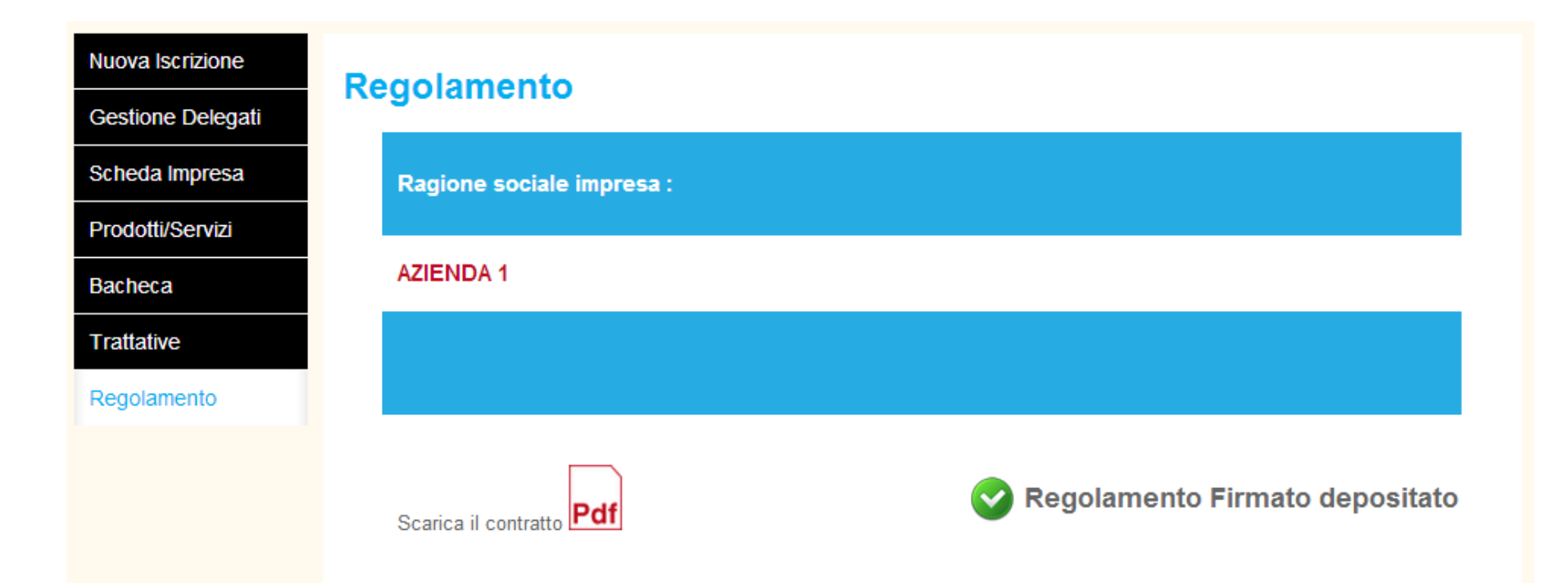

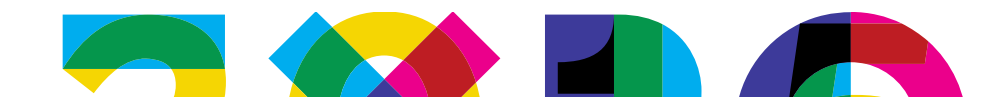

#### Punti di attenzione

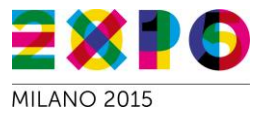

- Il catalogo è destinato soprattutto ad un pubblico estero: per avere maggiori opportunità e trasmettere contenuti è necessario utilizzare almeno la lingua inglese
- Utilizzare il più possibile rimandi al proprio sito (link) in modo da trasmettere sempre dati aggiornati senza bisogno di modificare quanto inserito nel catalogo
- Evitare di caricare file troppo pesanti e in formati non standard: cercare di utilizzare il formato pdf con file di dimensioni non superiori a: 10MB, 5MB, 2MB, fasce dipendenti dal tipo di informazione da caricare, si veda il punto info a fianco di ciascuna casella di upload.
- Fare in modo, quando possibile, che i contatti telefonici siano presidiati da qualcuno in grado di parlare in inglese.

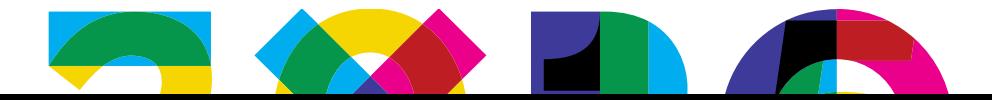